PROMAN Software GmbH Software für Projektmanagement und Bauprojektabwicklung

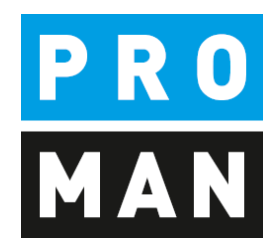

# PROMAN Besprechungsbericht 3.4

Cockpit:

- Überblick meiner Aufgabe
- Kleinaufgabenmanagement
- Aufgabenzuteilung
- Chats
- Projektübergreifende Suche und Auswertungen

Version 1.00

Mai 2019

# Inhaltsverzeichnis

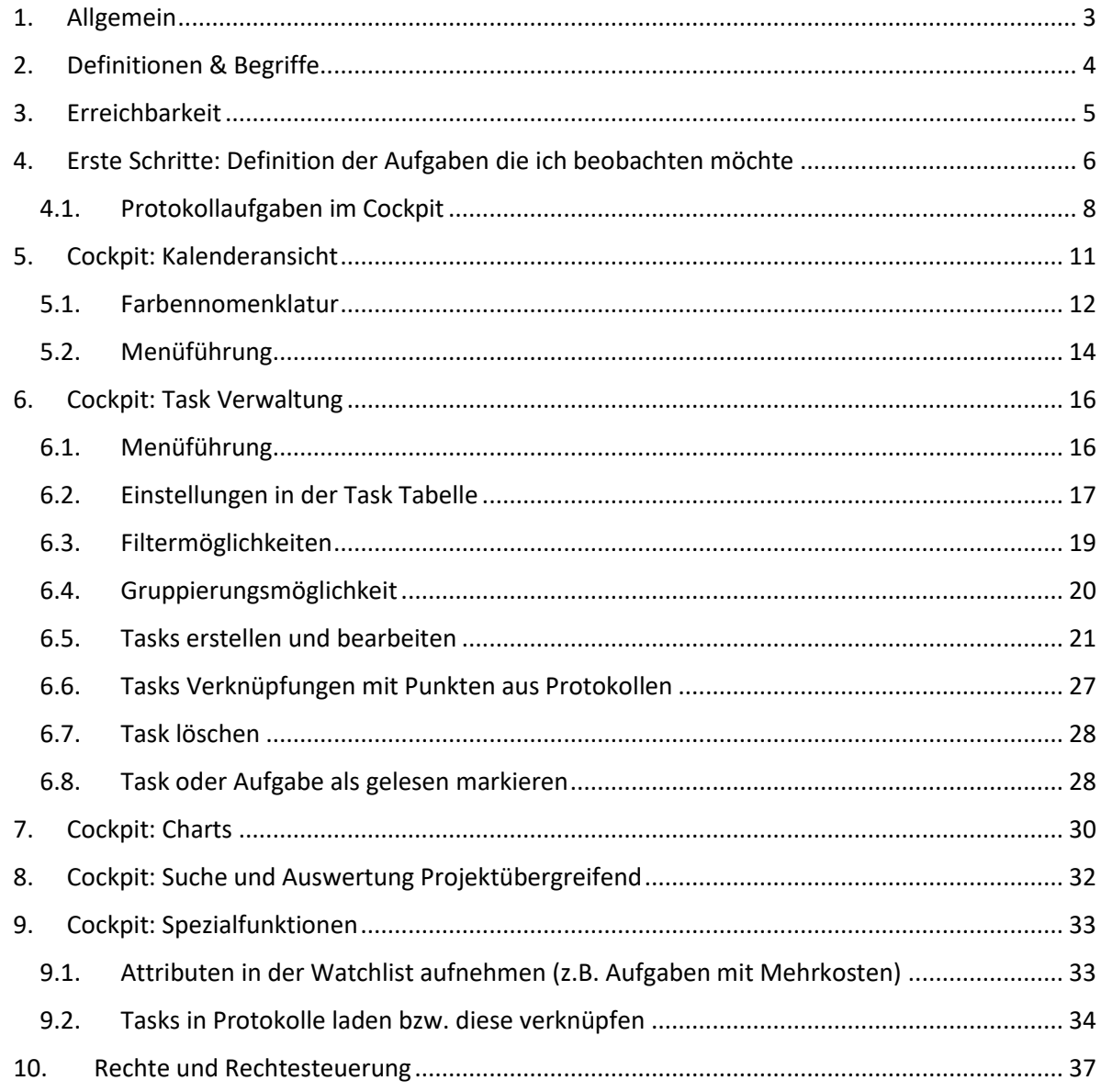

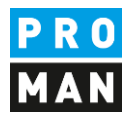

# <span id="page-2-0"></span>1. Allgemein

Dieses Dokument beschreibt die neuen Funktionen rund um das Cockpit.

Das neue Cockpit enthält:

- Eine Übersicht aller Aufgaben aus allen Protokollen für die ausgewählten Personen
- Eine Kalenderansicht all dieser Aufgaben
- Verwaltung kleiner projektbezogenen Aufgaben die außerhalb vom Protokoll erfasst werden
- Statistiken z.B. Überfällige Aufgaben, Aufgaben pro Person
- Projektübergreifende Auswertung

Das Cockpit ermöglicht ihnen rasch einen Überblick über alle Aufgaben zu erhalten. Die Aufgaben werden aus allen Protokollen gesammelt dargestellt. Sie können sich auch Erinnerungen eintragen (z.B. 1 Woche vor Ablauf).

Mit dem Erinnerungsfenster werden sie erinnert auf

- gerade anfallenden Aufgaben
- oder an Aufgaben wo das Erinnerungszeitraum angefallen ist

Dazu können sie sich komfortabel Aufgaben außerhalb vom Protokoll direkt im Projekt eintragen und diese sich oder Teammitgliedern zuteilen. Das Teammitglied erhält in seinem PROMAN eine Erinnerung, dass er eine neue Aufgabe erhalten hat.

Durch die Statistiken können sie den aktuellen Stand vom Projekt auswerten und haben damit immer einen optimalen Überblick.

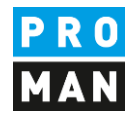

# <span id="page-3-0"></span>2. Definitionen & Begriffe

In diesem Kapitel werden neue Begriffe in der Applikation erklärt

Task: ist eine Aufgabe die man sich als Erinnerung bzw. einer Person aus der Mannschaft zuweisen kann.

Aufgaben oder Protokollaufgaben: sind Aufgaben die in Protokollen verfasst worden sind.

Owner: Definiert die Zuordnung von einer Benutzeranmeldung zu einem Adresskontakt. Damit definieren sie, dass sie den Besitzer dieses Kontakts sind.

Watchlist: in einigen Fällen möchte ich noch die Aufgaben von anderen Personen und Firmen beobachten. Dies kann ich über die Wachtlist einstellen.

Watcher: ich beobachte die Aufgaben und Tasks von einer Person. Diese definiere ich in meiner Watchlist.

**PROMAN Software GmbH** Lienfeldergasse 12 Hofgeäbude 1 Software für Projektmanagement<br>
und Bauprojektabwicklung<br>
T: +43 1 478 05 67 und Bauprojektabwicklung<br>
office@proman.at 
T: +43 1 478 05 6 office@proman.at

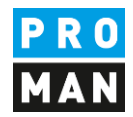

# <span id="page-4-0"></span>3. Erreichbarkeit

Unter Ansicht / Cockpit

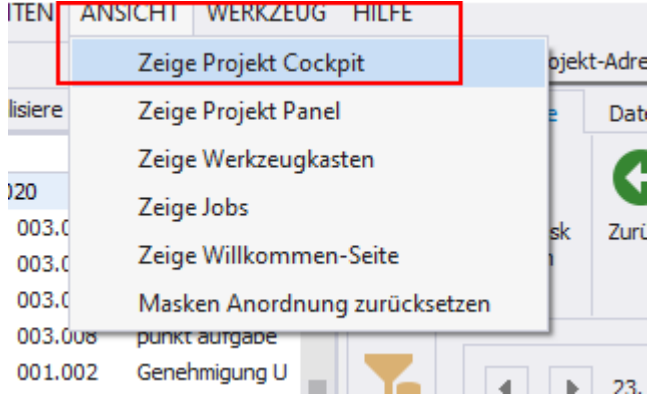

#### Kann das Cockpit erreicht werden.

Anschließend öffnet sich das Cockpit:

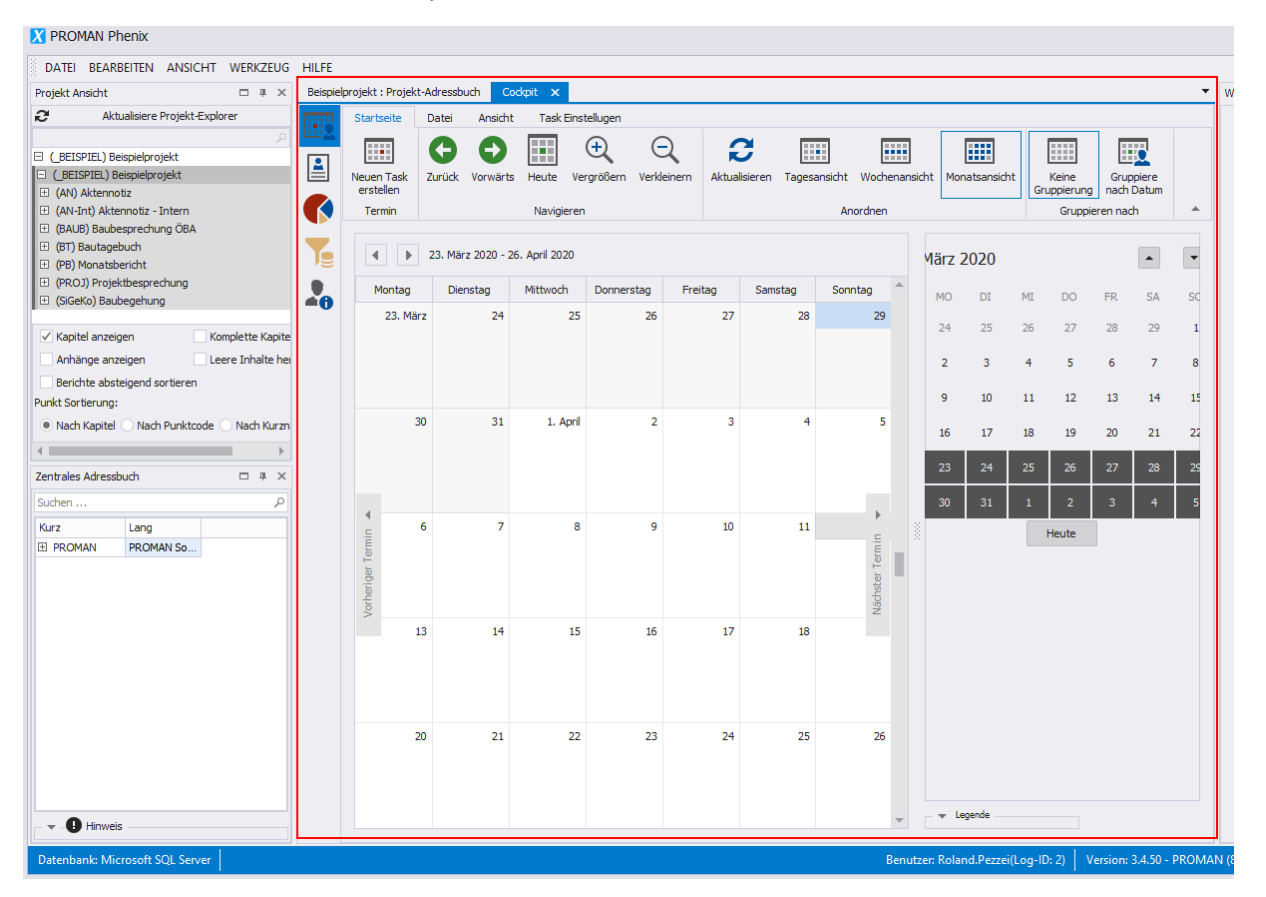

Da, in der Regel noch keine Definition vorliegt welche Aufgaben sie beobachten möchten, ist der Kalender als auch die Task-Ansicht leer. Als ersten Schritt, müssen sie zuerst die Zuordnung der Adressen zu ihrem Anmeldebenutzer treffen (Kapitel [4\)](#page-5-0).

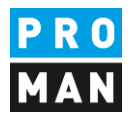

# <span id="page-5-0"></span>4. Erste Schritte: Definition der Aufgaben die ich beobachten möchte

Im Bereich Benutzer Zuordnung müssen sie zuerst definieren welche Aufgaben ihnen zugeordnet sind bzw. welche sie beobachten:

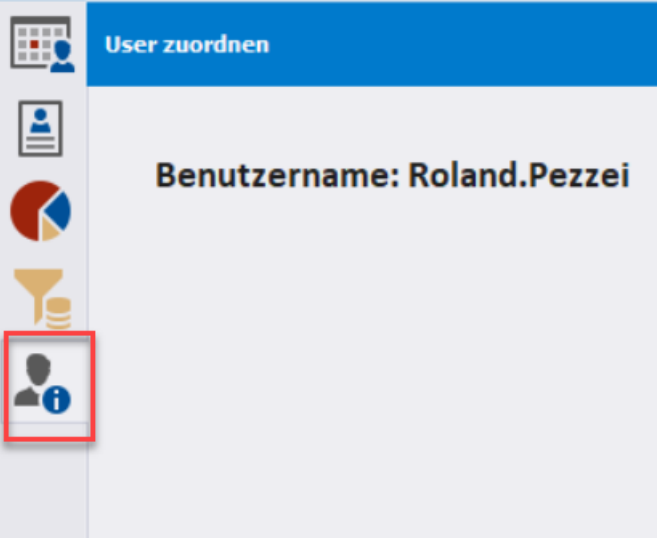

Die Maske unterteilt sich in 2 Bereiche:

- "Benutzer zu Adressen zuordnen" (rechts oben, erfordert Administrator Rechte): definiert welche zentralen Adresskontakte welchem Benutzer zugeordnet werden. Damit werden Sie als Owner dieser Aufgabe festgelegt.
- Verknüpfte Adresse & Watchlist" (Rechts unten): jeder einzelne Benutzer kann noch Aufgaben weiterer Personen, Firmen, oder einzelne Attribute Watchen (also verfolgen)

Was ist der Unterschied zwischen Owner und Watcher von Aufgaben:

- Wenn ich als Owner einer Aufgabe bin, erhalte ich auch alle Erinnerungen im Erinnerungsfester
- Alle Aufgaben die ich "nur" auf der Watchlist habe, werde im Kalender als auch in der Task Ansicht angezeigt, doch ich erhalte keine Erinnerungen. Damit kann ich z.B. Subunternehmen verfolgen bzw. die Aufgaben von einem Kollegen übernehmen, wenn dieser z.B. krankheitsbedingt ausgefallen ist.

**PROMAN Software GmbH** Lienfeldergasse 12 Hofgeäbude 1

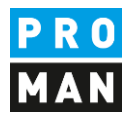

# In meinem Beispiel habe ich folgendes einge

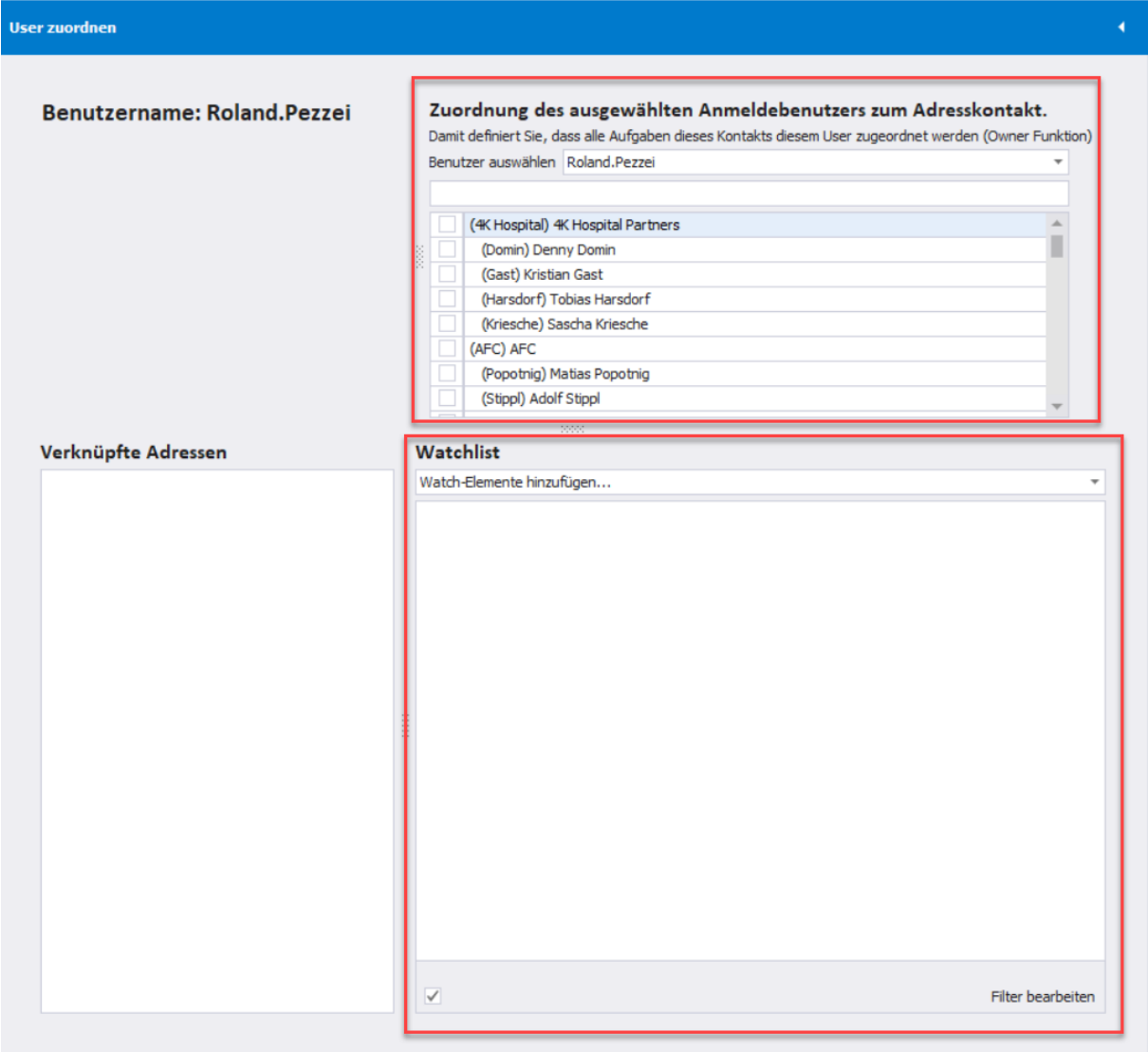

stellt:

**PROMAN Software GmbH** Lienfeldergasse 12 Hofgeäbude 1 Software für Projektmanagement<br>
und Bauprojektabwicklung<br>
1160 Wien, ÖSTERI und Bauprojektabwicklung and the matrix of the T: +43 1 478 05 6<br>
office@proman.at and the matrix of the matrix of the matrix of the matrix of the matrix of the matrix of the matrix of the matrix of the matrix of the matri office@proman.at

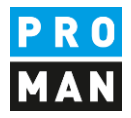

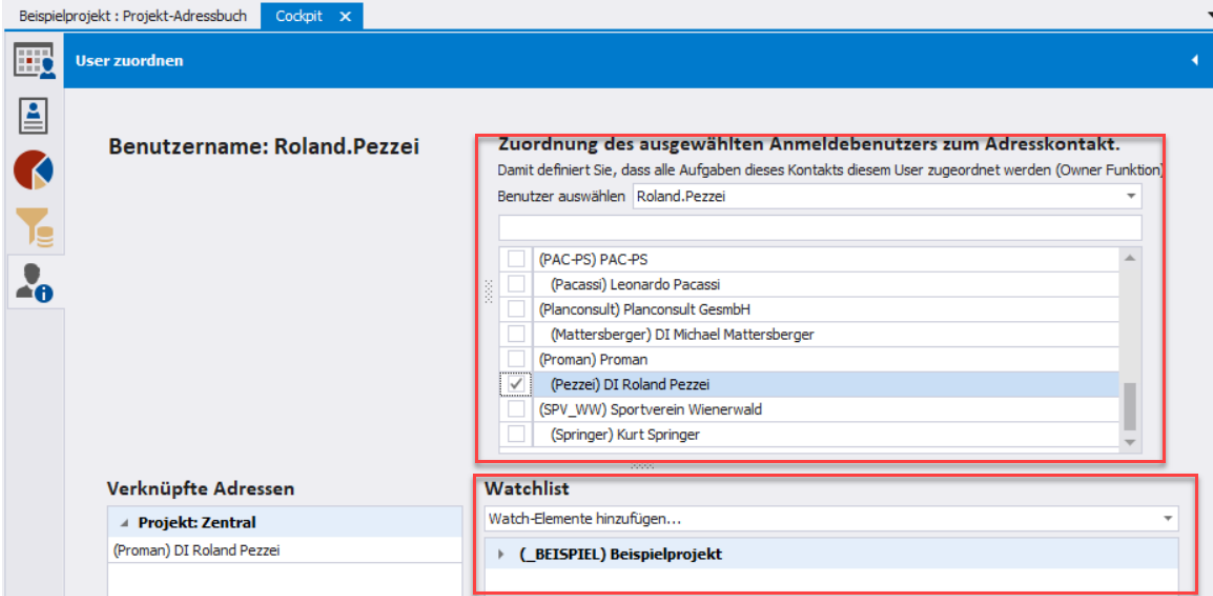

d.h. ich bin der Owner alle Aufgaben vom Kontakt "(Pezzei) DI Roland Pezzei" und verfolge noch alle Aufgaben von Herrn Busch.

Nachdem ich definiert habe, welche Aufgaben ich sehen möchte. Werden mir diese Aufgaben auch im Kalender und in der Taskliste angezeigt.

### <span id="page-7-0"></span>4.1. Protokollaufgaben im Cockpit

Zu einem Verantwortlichen im Protokoll kann durch Klick auf "Datum..." nicht nur ein Soll-Termin sondern auch eine Erinnerung hinzugefügt werden. Diese wird nicht im Protokoll gezeigt. Sondern dient rein für mich zur besseren Organisation.

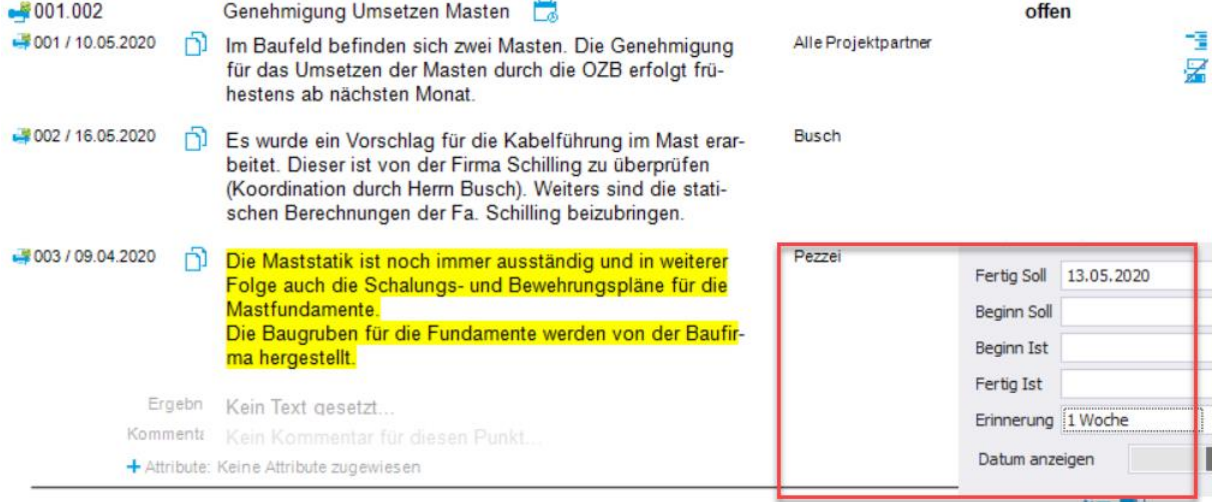

Diese scheint dann im Cockpit mit der Bezeichnung der Kurzform auf. Wenn das Cockpit bereits offen ist, wird dieses in regelmäßigen Abständen aktualisiert. Wenn sie die Änderungen umgehend sehen möchten, benützen sie bitte das Aktualisieren Button.

**PROMAN Software GmbH** Lienfeldergasse 12 Hofgeäbude 1 Software für Projektmanagement 1160 Wien, ÖSTERICH 1160 Wien, ÖSTERICH 1160 Wien, ÖSTERICH 1160 Wien, ÖSTERICH und Bauprojektabwicklung<br>
office@proman.at metalson and the matrix of the matrix of the matrix of the matrix of the matrix of the matrix of the matrix of the matrix of the matrix of the matrix of the matrix of the matrix o office@proman.at  $\bf 8$ 9  $\sf S$  $\mathbf 6$  $\overline{7}$ BEISPIEL-BAUB 001.002 Genehmigung **Umsetzen Masten**  $13$  $15$  $16$  $\mathbf{1}$ BEISPIEL-BAUB 001.0. Start: 13.05.2020 00:00 Ende: 14.05.2020 00:00 Erinnerung: Keiner

Die Erinnerung, würde eine Woche davor im Erinnerung Fenster angezeigt werden.

Wenn ich zum Fertig Soll auch noch ein Beginn soll eintrage:

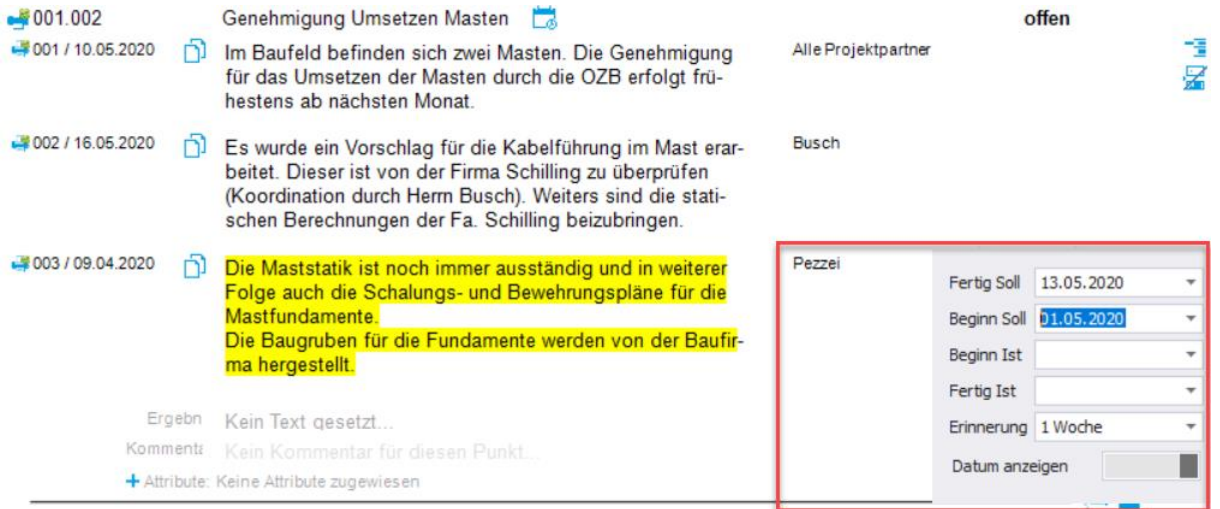

dann wird dies wie folgt im Cockpit Kalender angezeigt:

Software für Projektmanagement 1160 Wien, ÖSTERICH 1160 Wien, ÖSTERICH 1160 Wien, ÖSTERICH 1160 Wien, ÖSTERICH und Bauprojektabwicklung T: +43 1 478 05 67 office@proman.at [www.proman.at](http://www.proman.at/) www.proman.at

**PROMAN Software GmbH** Lienfeldergasse 12 Hofgeäbude 1

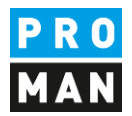

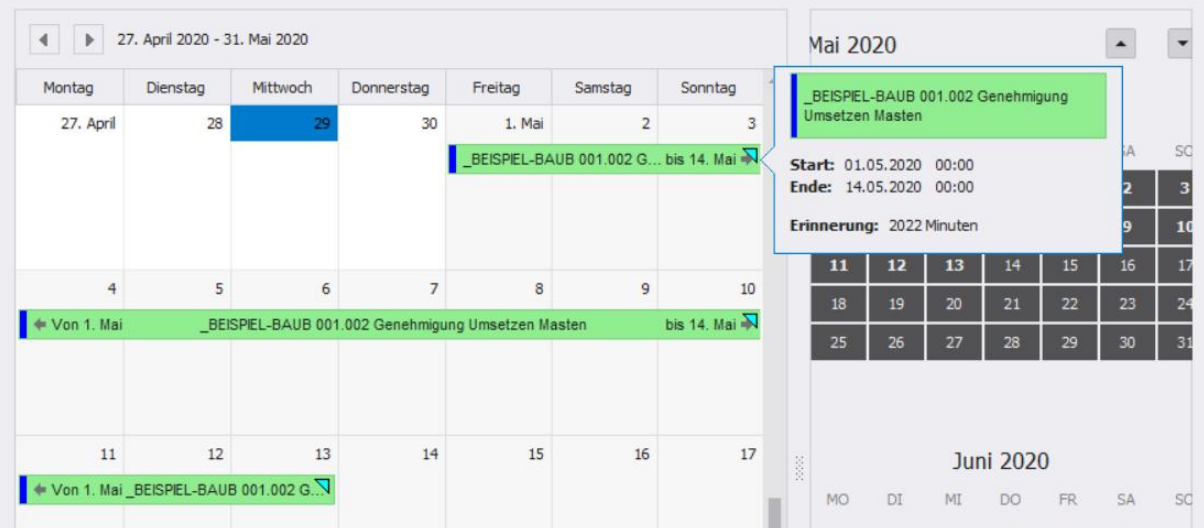

**PROMAN Software GmbH** Lienfeldergasse 12 Hofgeäbude 1 Software für Projektmanagement<br>
und Bauprojektabwicklung<br>
T: +43 1 478 05 67 und Bauprojektabwicklung<br>
office@proman.at 
metric metric metric metric metric metric metric metric metric metric metric metric metric metric metric metric metric metric metric metric metric metric metric metric metric met office@proman.at

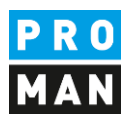

# <span id="page-10-0"></span>5. Cockpit: Kalenderansicht

In der Kalenderansicht kann ich alle Aufgaben mit einem Soll Datum einsehen. Die Liste der Aufgaben und Tasks wird noch anhand meiner Auswahl als Owner und Watchlist eingeschränkt.

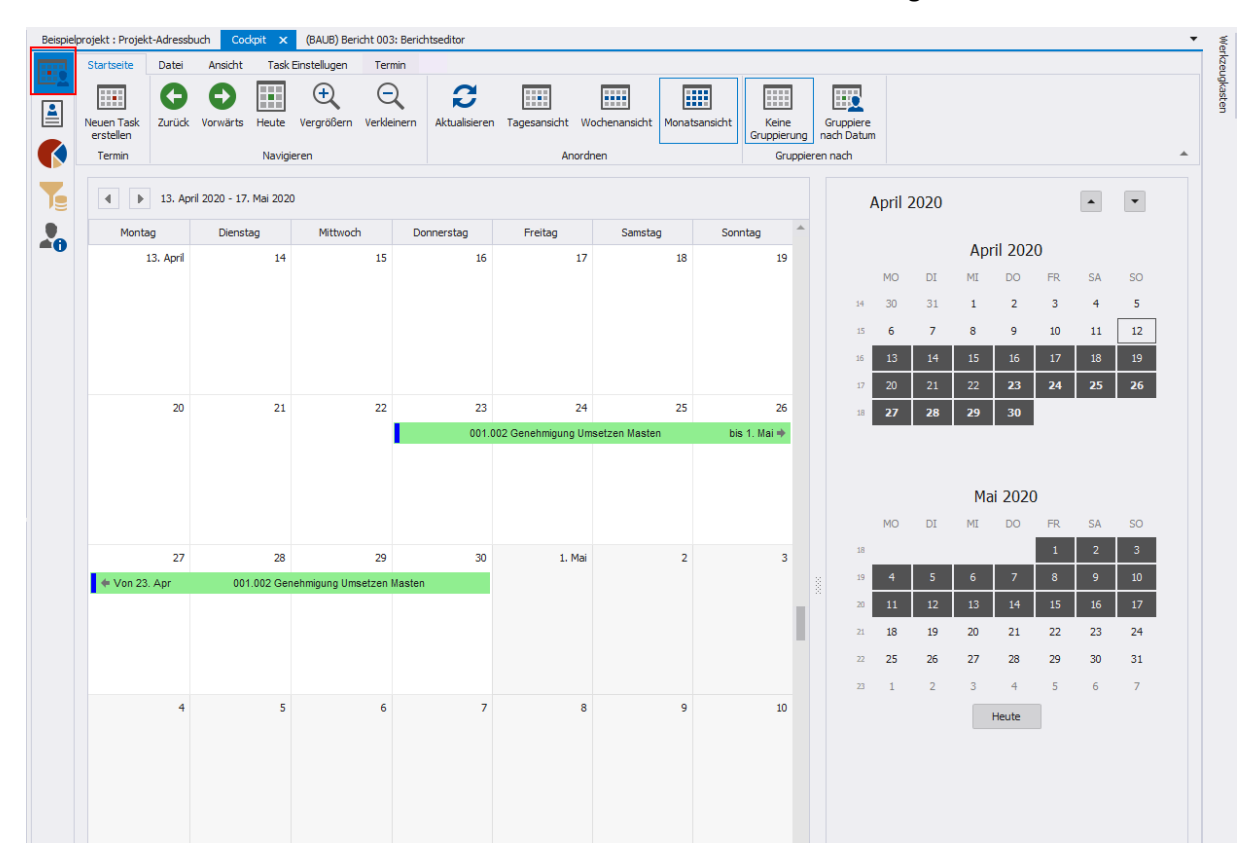

#### Aufgaben die kein Datum haben, z.B.

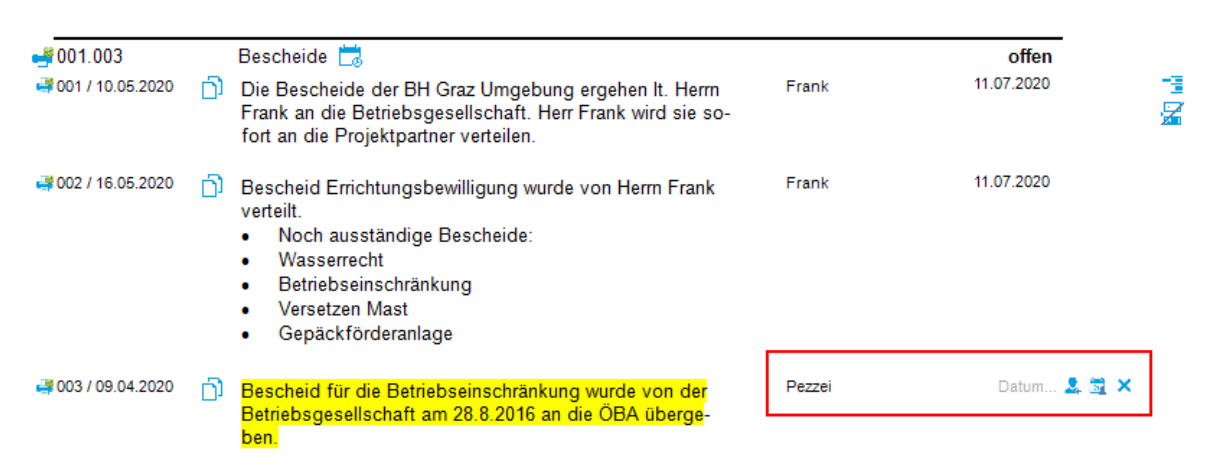

Scheinen in dieser Ansicht auf. Als Datum wird der Sitzungsdatum gesetzt.

**PROMAN Software GmbH** Lienfeldergasse 12 Hofgeäbude 1 Software für Projektmanagement<br>
und Bauprojektabwicklung<br>
T: +43 1 478 05 67 und Bauprojektabwicklung<br>
office@proman.at 
T: +43 1 478 05 6<br>
www.proman.at office@proman.at

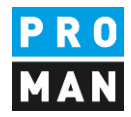

#### <span id="page-11-0"></span>5.1. Farbennomenklatur

In der Kalenderansicht werden folgende Farben und Symbole genützt:

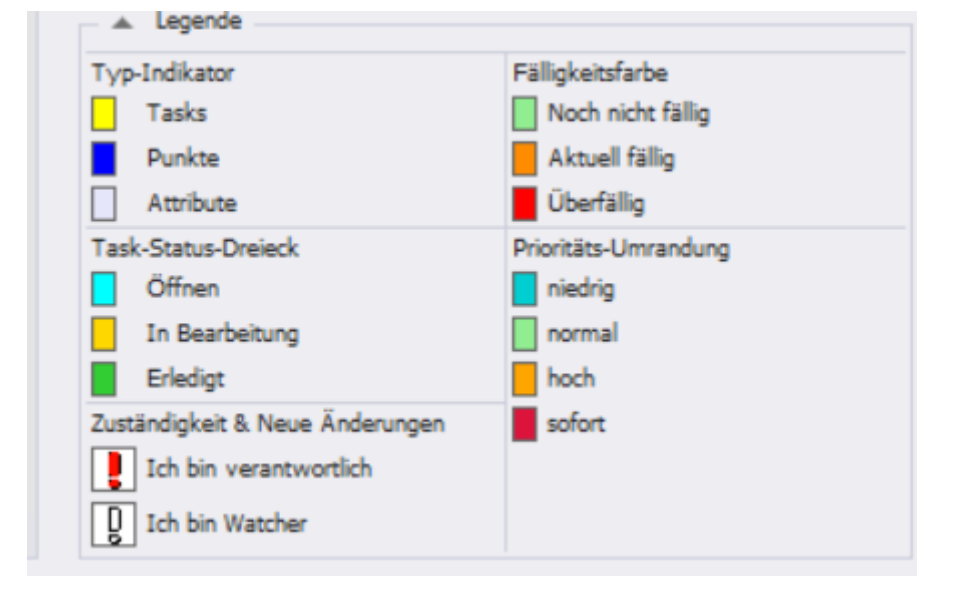

#### 5.1.1.Task-Indikator

Definiert die Quelle der Aufgabe

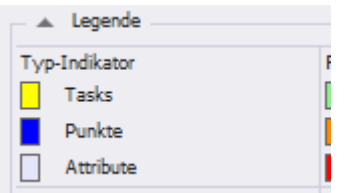

Und ist wie folgt erkennbar:

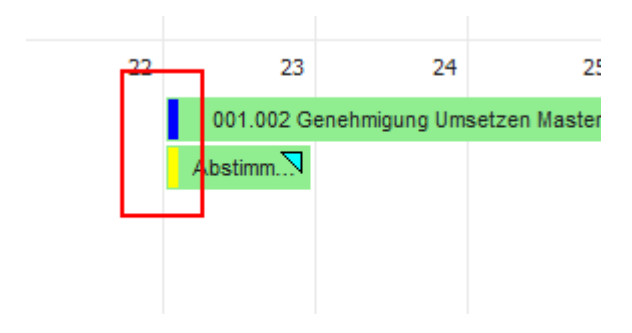

Die blaue Kennzeichnung der oberen Aufgabe definiert, dass sie aus einem Protokoll stammt.

Die gelbe Kennzeichnung definiert einen Task, also einer allgemeinen Aufgabe oder Erinnerung.

In der Watchlist aufgenommene Protokoll-Aufgaben mit zugeordneten Attributen erscheinen mit grauer Kennzeichnung.

Software für Projektmanagement<br>
und Bauprojektabwicklung<br>
T: +43 1 478 05 67 und Bauprojektabwicklung and the matrix of the T: +43 1 478 05 6<br>
office@proman.at by the matrix of the matrix of the matrix of the matrix of the matrix of the matrix of the matrix of the matrix of the matrix of the matrix office@proman.at

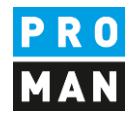

#### 5.1.2.Task Status Dreieck

Definiert in welchem Status das Task oder Aufgabe ist:

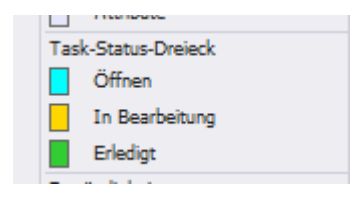

#### z.B. hier bei einer offenen Aufgabe:

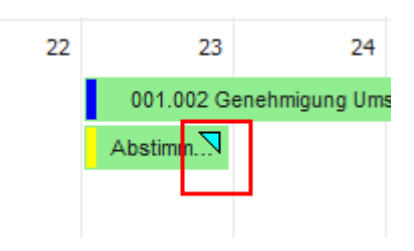

#### 5.1.3.Zuständigkeit

"ich bin verantwortlich & neue Änderung": dies tritt zu wenn:

- Wenn ich als Betroffener definiert bin und ich der Owner von dieser Adresse bin
- Änderungen wurden durchgeführt seit dem letzten Mal als ich diese Aufgabe bzw. Ticket als gelesen markiert habe.

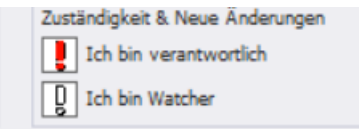

Hingegen "ich bin Watcher & neue Änderungen" trifft zu wenn:

- Ich als Betroffener definiert bin und ich diese Adresse in meiner Watchlist habe
- Änderungen wurden durchgeführt seit dem letzten Mal wo ich diese Aufgabe bzw. Ticket als gelesen markiert hatte.

-

# 5.1.4.Fälligkeit

Die Fälligkeit der Aufgabe oder Task wird wie folgt dargestellt:

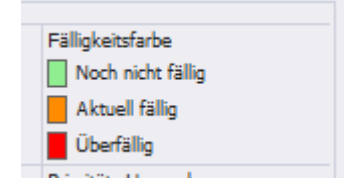

Dies würde dann bei überfälligen Tasks oder Aufgaben wie folgt aussehen:

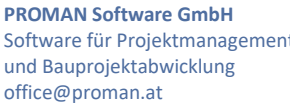

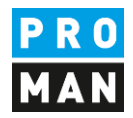

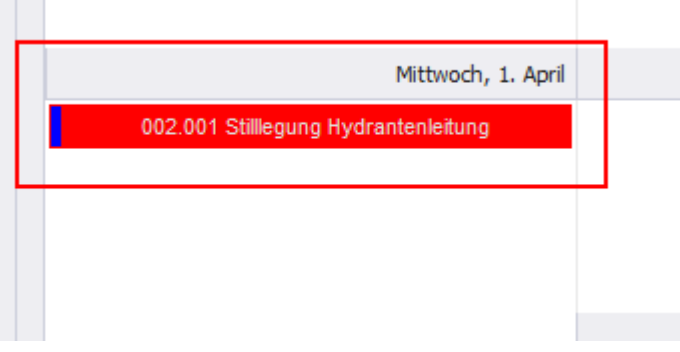

#### 5.1.5.Priorität vom Task

Den Prioritäts-Kategorien der Tasks sind folgende Farben zugeordnet. Mit diesen werden die Tasks im Cockpit farblich umrandet.

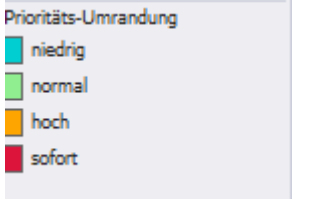

Die Priorität vom Task wird wie folgt dargestellt (die Umrandung vom Task ist in der jeweiligen Prioritätsfarbe):

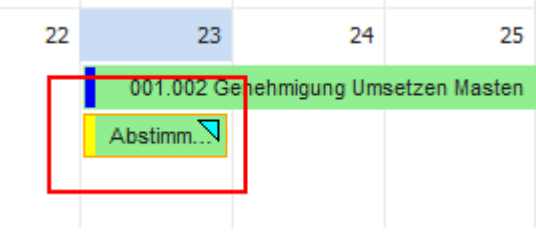

#### <span id="page-13-0"></span>5.2. Menüführung

Im Menü finden sich viele Einstellungsmöglichkeiten. Die nicht selbsterklärenden Einstellungen werden hier genauer erklärt:

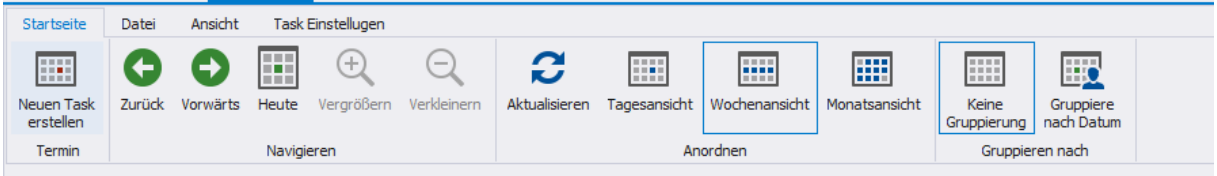

Unter dem Reiter "Task Einstellungen" finden sie folgenden Funktionen:

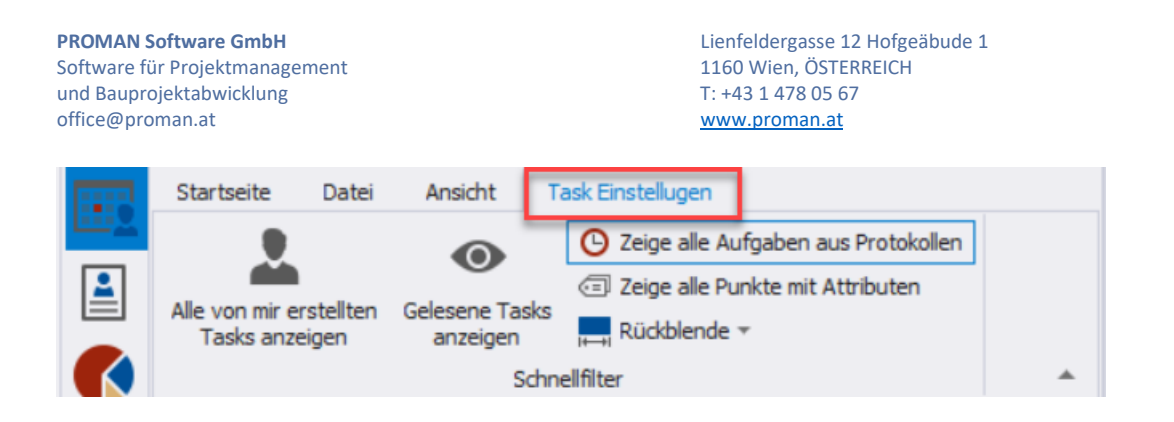

"Alle Benutzer erstellten Tasks anzeigen"

"Gelesene Tasks anzeigen"

"Zeige alle Punkte mit Attributen": damit werden auch alle Aufgaben aus Protokollen mit einem Attribut angezeigt, sofern dieser in der Watchlist ist. Als Datum für die Aufgabe wird der Sitzungsdatum genommen.

"Zeige alle Fälligkeiten aus Projekten"

"Rückblende": standardmäßig werden Aufgaben die bis zu 6 Monate in der Vergangenheit liegen geladen. Ältere Aufgaben, die nicht gepflegt worden sind, werden nur eingeblendet, sofern die Rückblende auf einem größeren Zeitfenster eingestellt wird.

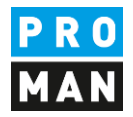

# <span id="page-15-0"></span>6. Cockpit: Task Verwaltung

Das Ansicht Task Verwaltung und Kalender sind sehr ähnlich aufgebaut und dienen dazu Aufgaben unterschiedlich darzustellen.

In der Cockpit Task-Verwaltung finden Sie die Aufgaben in einer Listendarstellung um diese besser filtern und sortieren zu können.

Auch in dieser Ansicht kann man alle erstellten Tasks mit der Option "Alle Tasks anzeigen" anzeigen.

#### <span id="page-15-1"></span>6.1. Menüführung

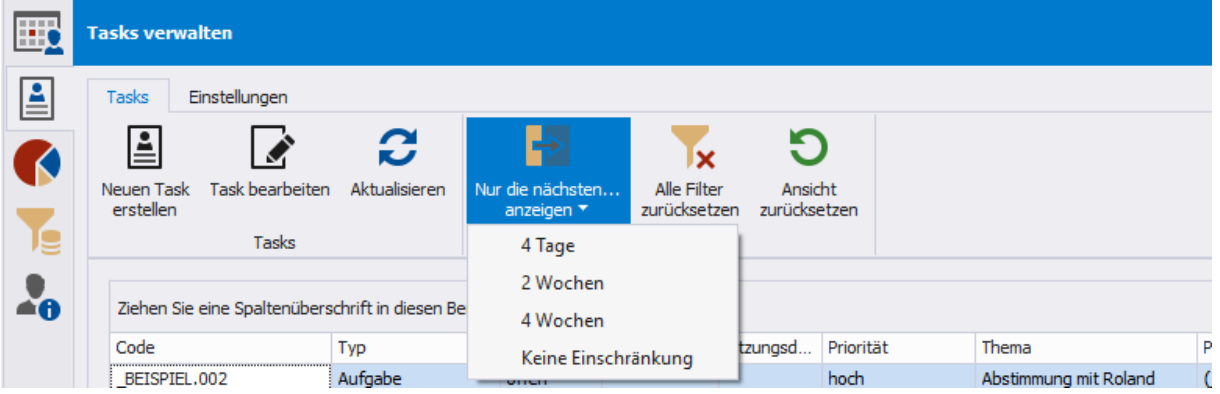

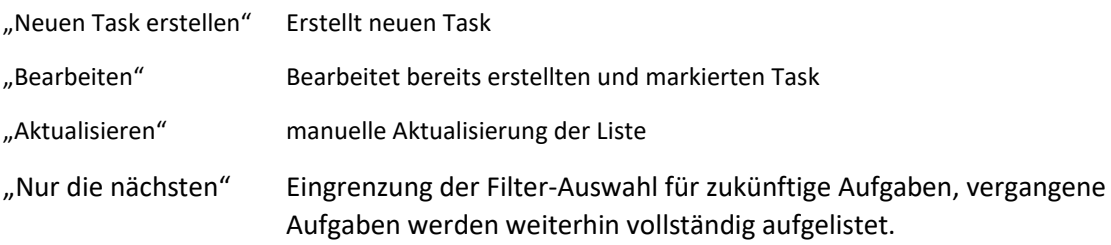

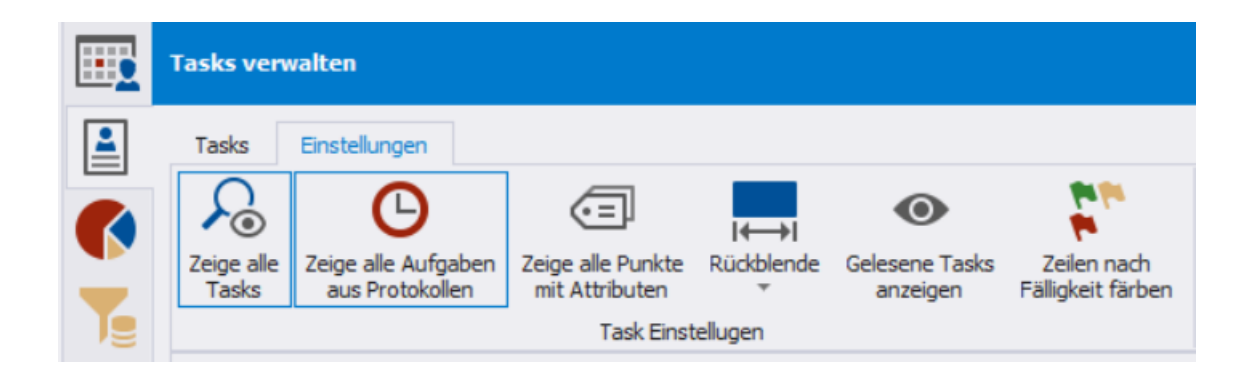

Alle Tasks anzeigen zeigen: alle Tasks werden angezeigt. Sonst werden nur die Tasks, die mir zugewiesen worden sind bzw. meiner Watchlist angezeigt.

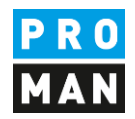

Zeige alle Aufgaben aus Protokollen: wenn aktiviert, werden alle Aufgaben aus Protokollen angezeigt die mir zugewiesen worden ist bzw. meiner Watchlist.

Zeige alle Punkte mit Attributen:

Rückblende:

Gelesene Tasks anzeigen:

Zeilen nach Fälligkeiten färben: mit dieser Funktion werden alle Aufgaben anhand von dessen Fälligkeit gefärbt, z.B.

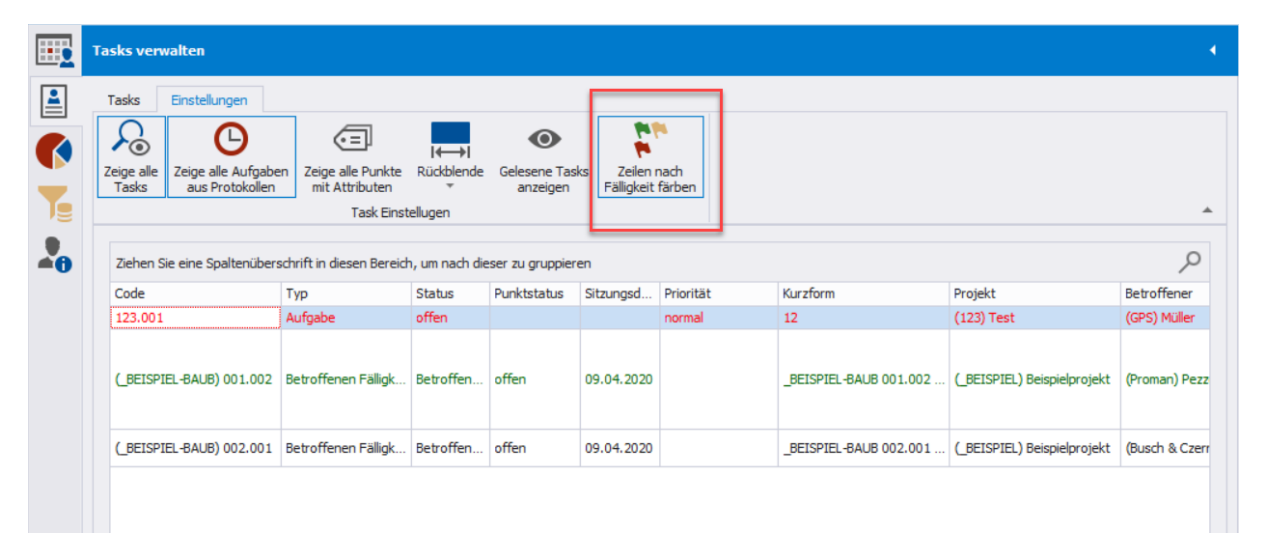

#### <span id="page-16-0"></span>6.2. Einstellungen in der Task Tabelle

Ein Klick mit der rechten Maustaste auf die Kopfzeile der Tabelle öffnet folgende Einstellungen:

 $\sim$ 

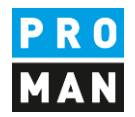

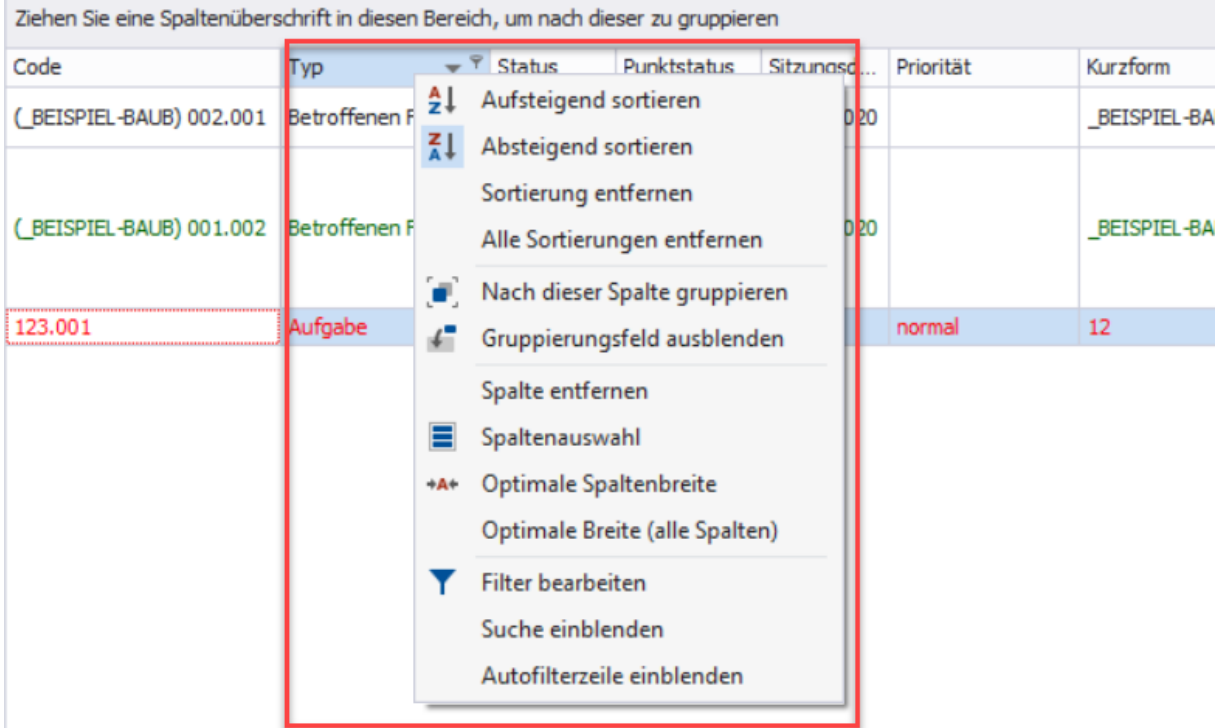

Man kann leicht nach einer Spalte filtern oder danach sortieren.

Bzw. weitere Spalten mit "Spaltenauswahl" ergänzen.

Von der Spaltenliste kann man mit der linken Maustaste die gewünschte Spalte an der gewünschten stelle ziehen:

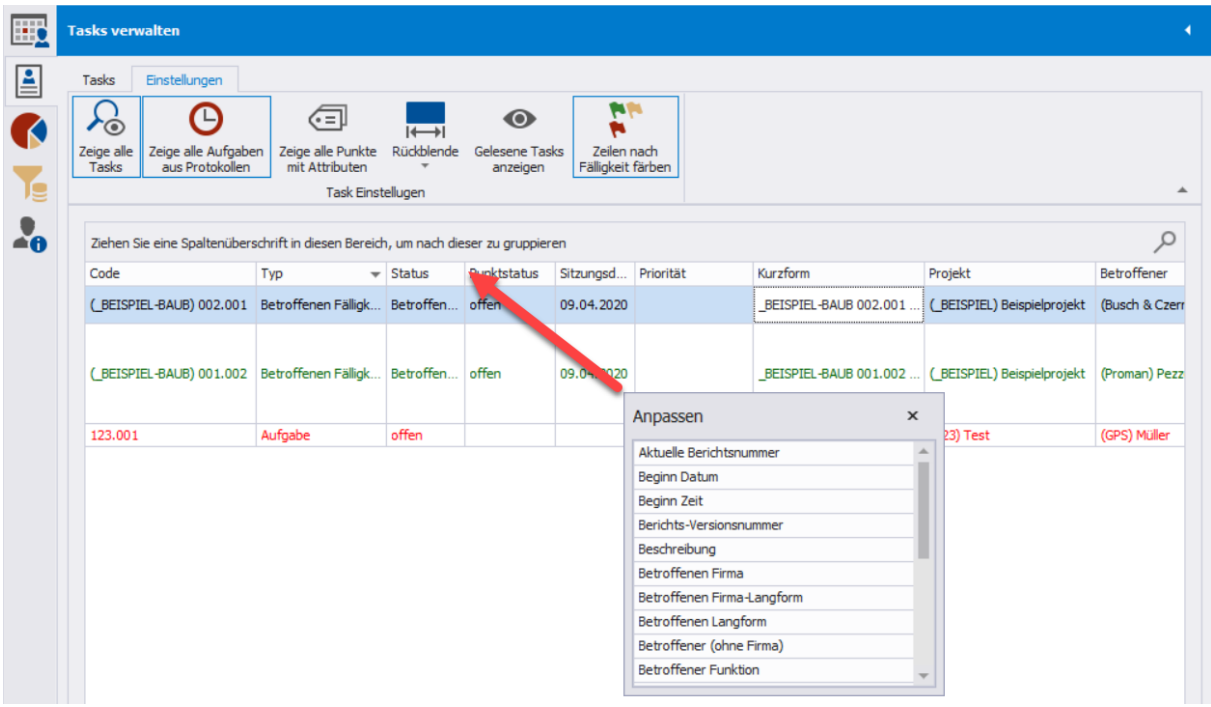

Die Spalteneinstellung wird pro Benutzer automatisch gespeichert.

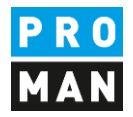

### <span id="page-18-0"></span>6.3. Filtermöglichkeiten

Man kann Spaltenfilter einstellen oder auch komplexe Filtermöglichkeiten definieren.

Über die rechte Maustaste in der Kopfleiste der Tabelle kann man die Einstellung "Filter bearbeiten" kann man die "Autofilterzeile einblenden"

n Bereich, um nach dieser zu gruppieren

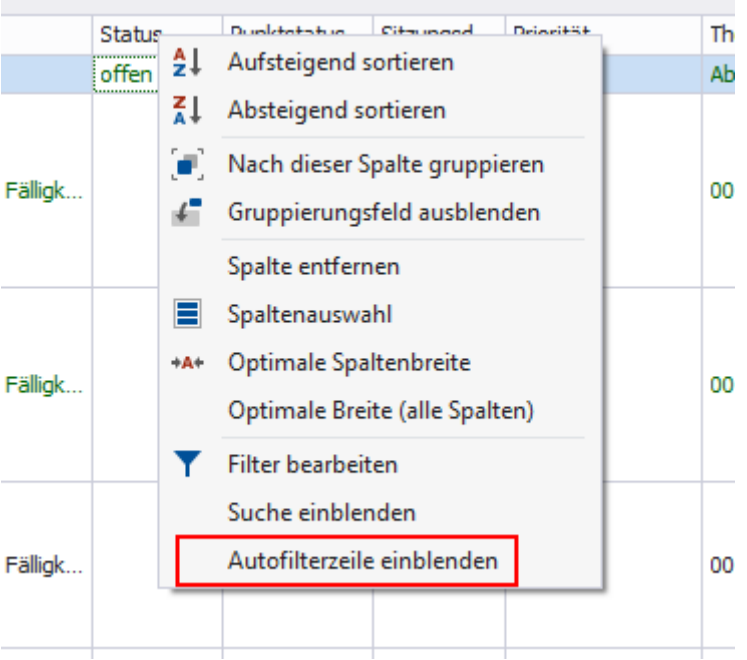

#### Damit sie schnell in jeder Spalte Filtern können.

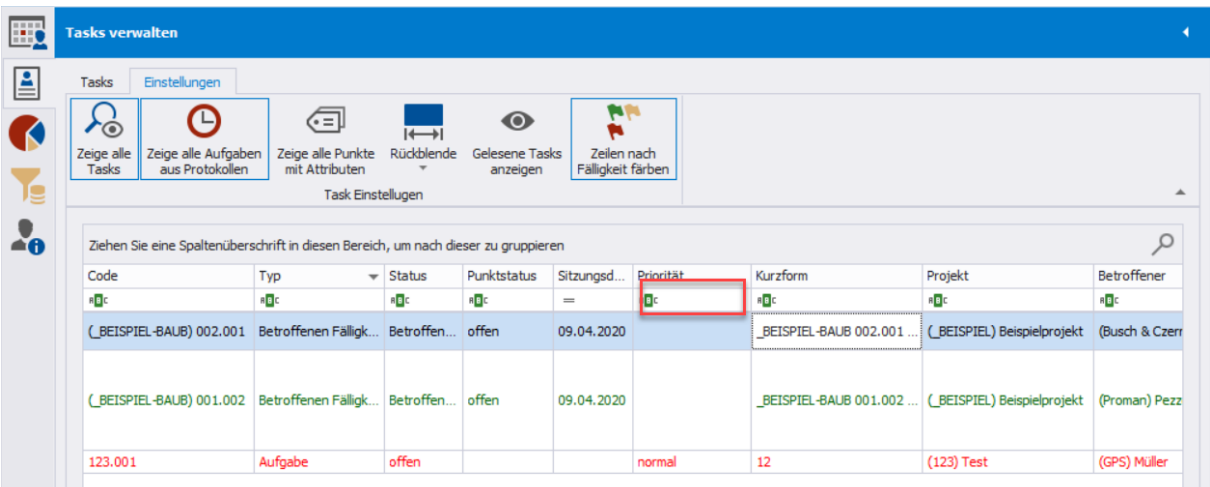

Dazu kann man auch einstellen ob man nach einem exakten Wort sucht oder einen Teilbereich bzw. beim Datum ob man alle Aufgaben davor bzw. danach sucht.

Software für Projektmanagement 1160 Wien, ÖSTERICH 1160 Wien, ÖSTERICH 1160 Wien, ÖSTERICH 1160 Wien, ÖSTERICH und Bauprojektabwicklung<br>
office@proman.at the matrix of the matrix of the matrix of the matrix of the matrix of the matrix of the matrix of the matrix of the matrix of the matrix of the matrix of the matrix of the matrix office@proman.at

**PROMAN Software GmbH** Lienfeldergasse 12 Hofgeäbude 1

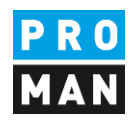

#### ach dieser zu gruppieren

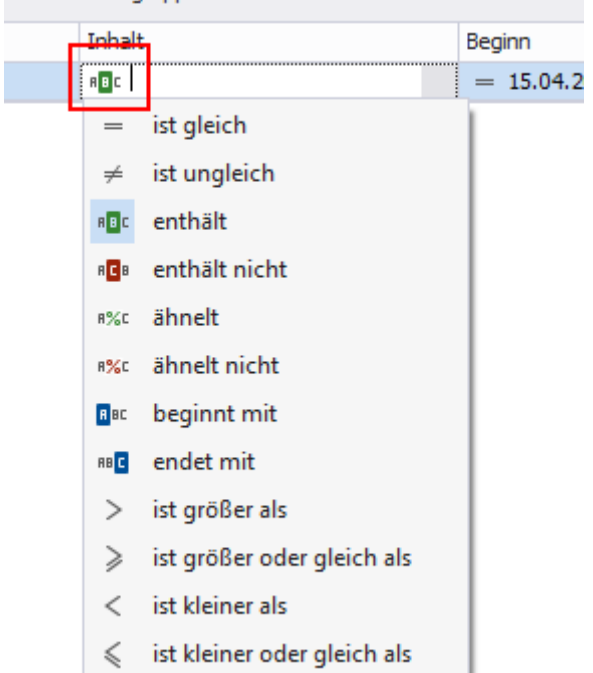

Komplexere Filtereinstellungen kann man rechts unten mit "Filter bearbeiten" definieren.

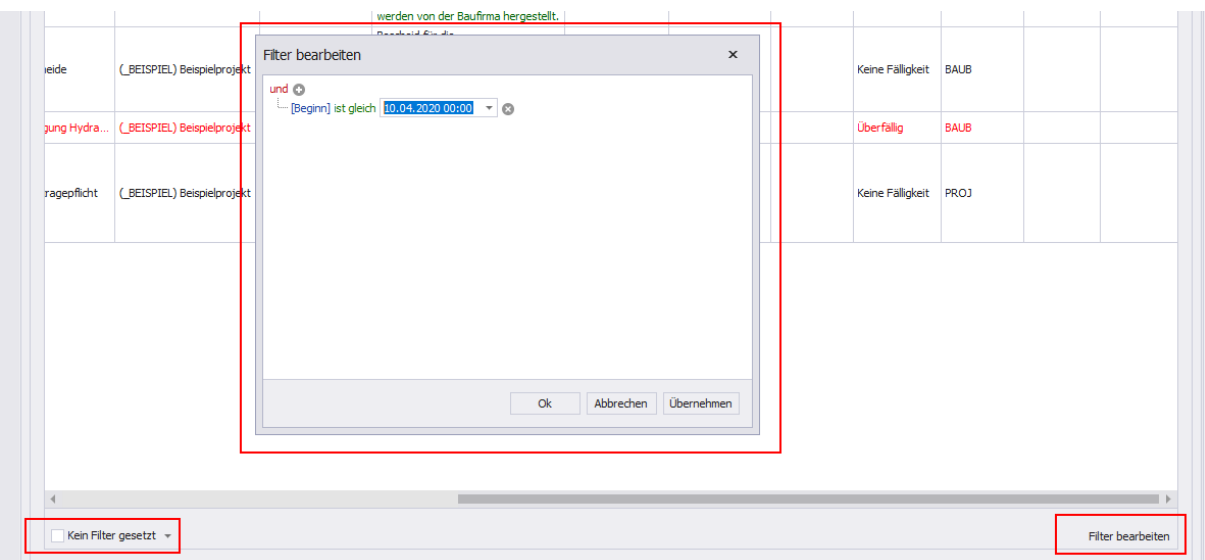

#### <span id="page-19-0"></span>6.4. Gruppierungsmöglichkeit

Möchten sie alle Aufgaben z.B. nach Projekt oder Firma gruppieren, können sie dies über folgende Einstellungen durchführen:

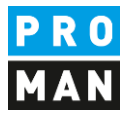

#### Man zieht die gewünschte Spalte oberhalb der Kopfleiste der Tabelle:

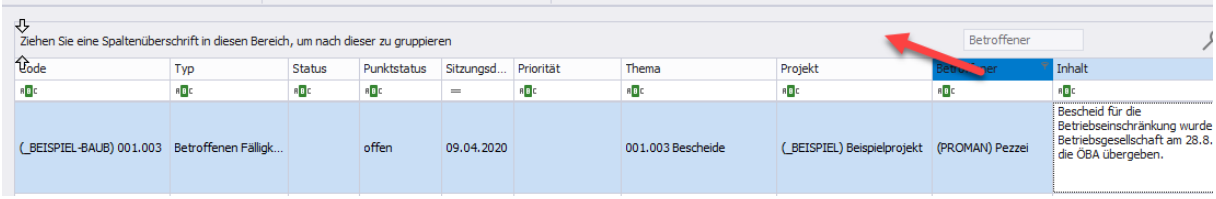

#### Damit werden die Aufgaben in diesem Fall nach Betroffener gruppiert:

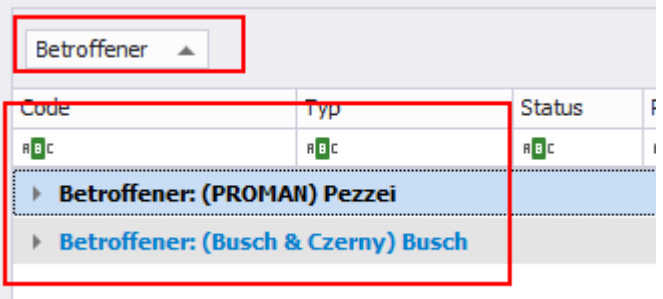

Man kann auch nach mehreren Spalten gruppieren z.B.: zuerst gruppiert nach Projekt, dann nach Betroffener:

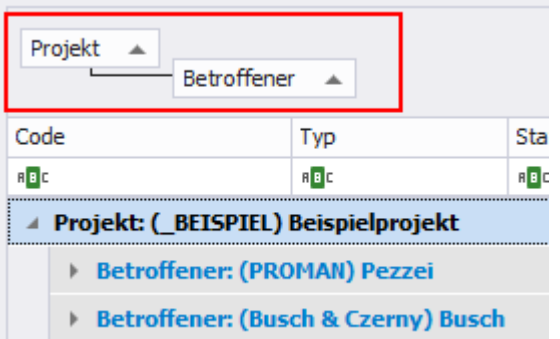

#### <span id="page-20-0"></span>6.5. Tasks erstellen und bearbeiten

Tasks können in der Kalenderansicht als auch in der Task Verwaltung erstellt und bearbeitet werden.

Mit "Neuen Task erstellen" können sie einen neuen Task erstellen.

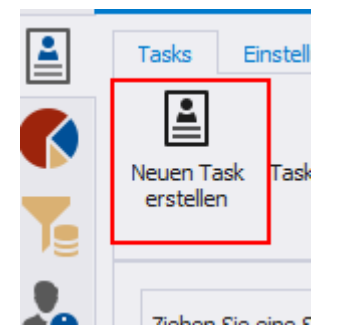

**PROMAN Software GmbH** Lienfeldergasse 12 Hofgeäbude 1 Software für Projektmanagement 1160 Wien, ÖSTERICH 1160 Wien, ÖSTERICH 1160 Wien, ÖSTERICH 1160 Wien, ÖSTERICH und Bauprojektabwicklung<br>
office@proman.at metalson and the matrix of the matrix of the matrix of the matrix of the matrix of the matrix of the matrix of the matrix of the matrix of the matrix of the matrix of the matrix o office@proman.at

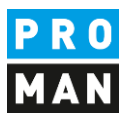

# Verpflichtende Felder sind:

- Thema
- Betroffener

Das Task Code wird automatisch erstellt und gewährleistet immer eine eindeutige Referenzierung.

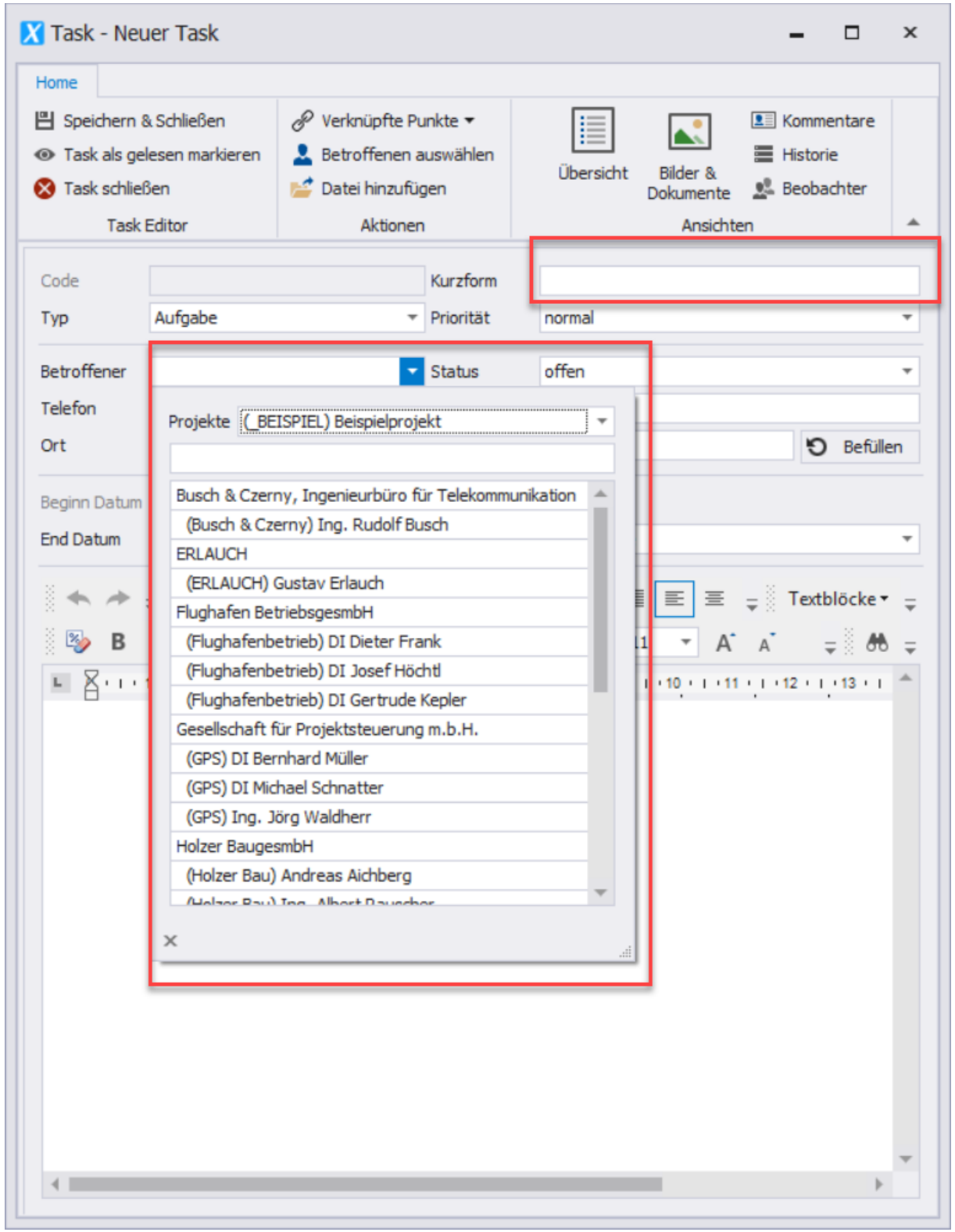

**PROMAN Software GmbH** Lienfeldergasse 12 Hofgeäbude 1

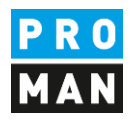

Die restlichen Felder sind optional.

Ein Task ist immer direkt einem Projekt zugeordnet. Dies passiert implizit in dem sie das Projekt auswählen und anschließend den Betroffenen.

ACHTUNG: wenn sie nachträglich Projekt ändern, wird automatisch diesen Task ins andere Projekt verschoben. Dies ist nur erlaubt, wenn zu diesem Task keine Aufgaben aus einem Protokoll zugeordnet sind.

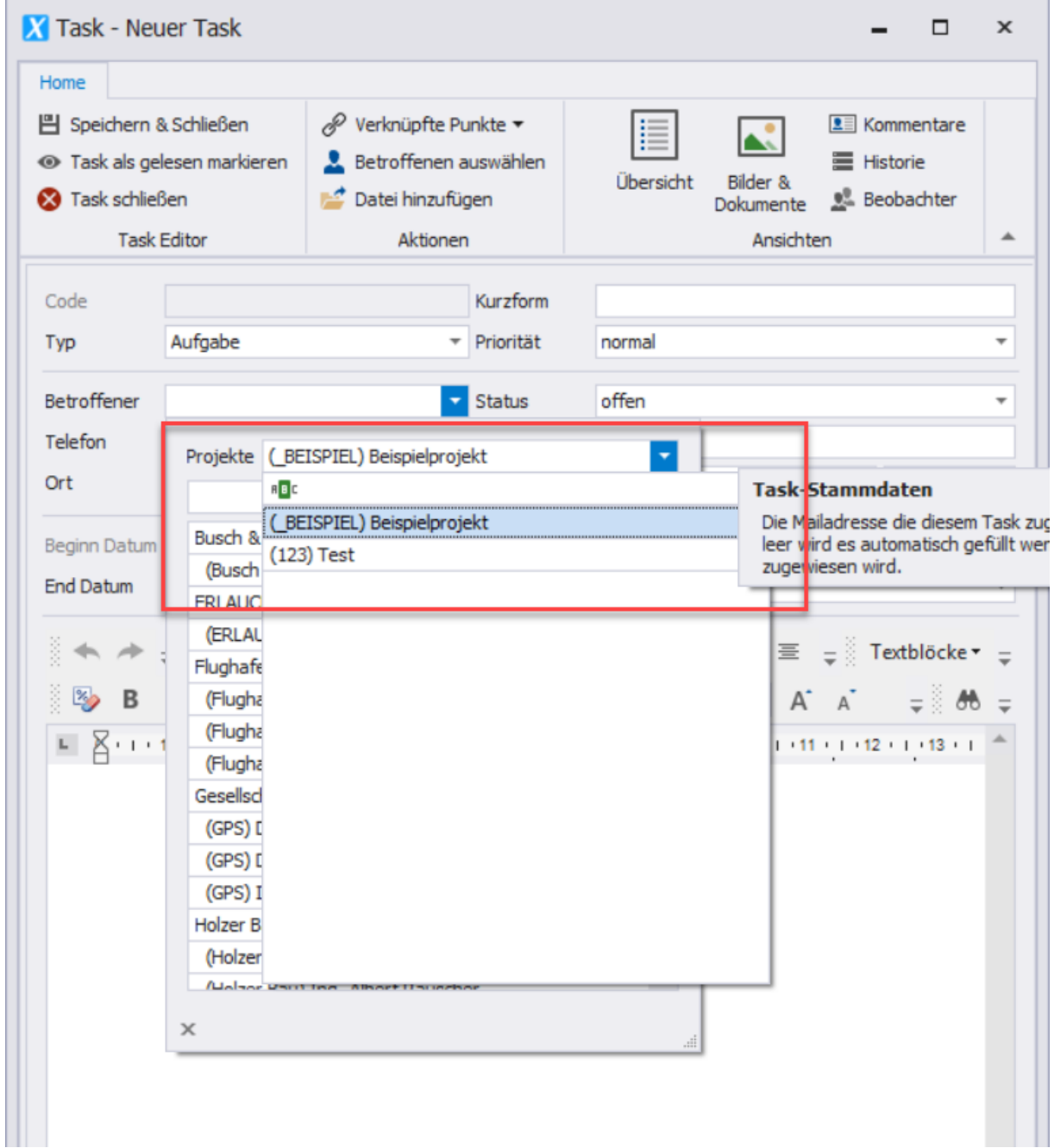

**PROMAN Software GmbH** Lienfeldergasse 12 Hofgeäbude 1

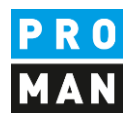

Dem Task können Dokumente und Bilder hinzugefügt werden. Bilder (unterstütze Formate: jpg, jpeg, png, bmp, gif) und Anhänge (unterstütze Formate: alle) werden automatisch in der Programm Datenbank gespeichert.

Unter Kommentare können Anmerkungen zur eigentlichen Aufgabe ergänzt werden:

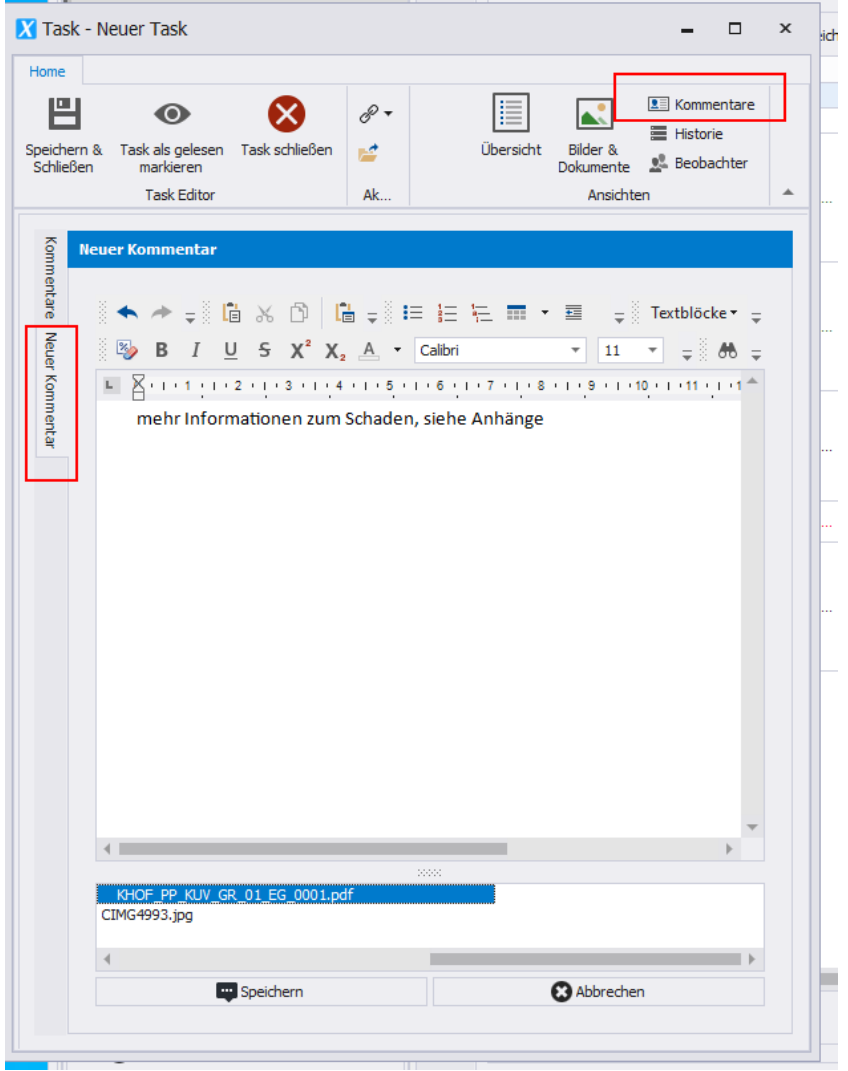

Zu jedem Kommentar können Bilder als auch weitere Dokumente ergänzt werden.

Kommentare können von jedem im Projekt ergänzt werden. Diese Ergänzungen können nur vom Kommentar-Ersteller bearbeitet werden.

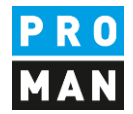

Hinzugefügte Dokumente und Bilder können leicht angeschaut werden:

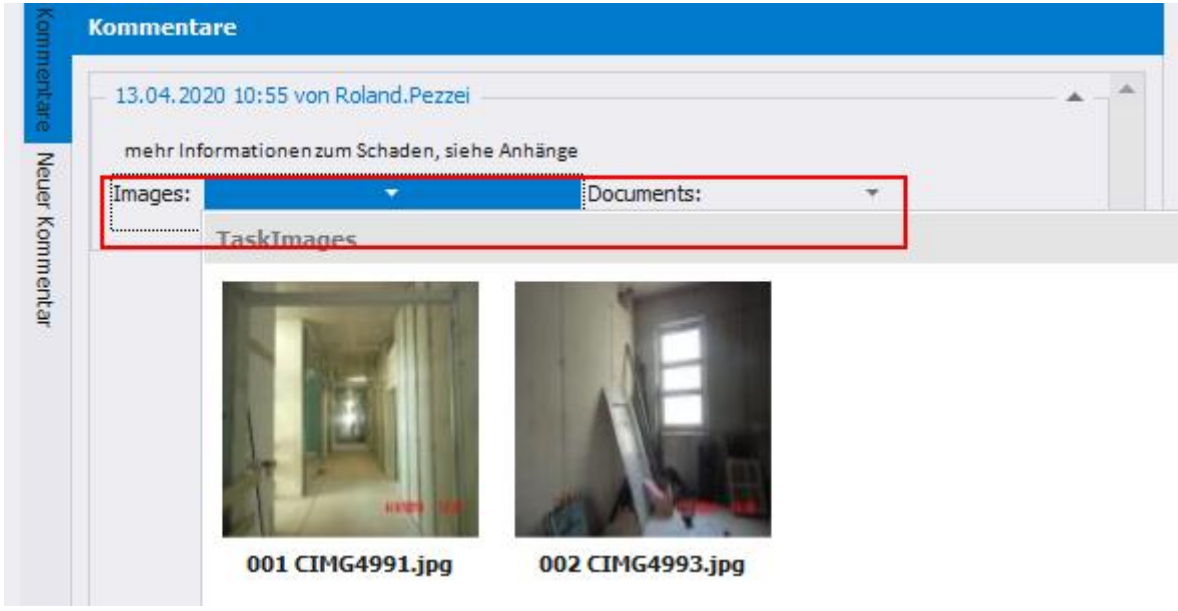

In der Historie kann man den Ablauf aller Veränderungen vom Task als auch der dazu verknüpften Aufgaben aus Protokollen sehen:

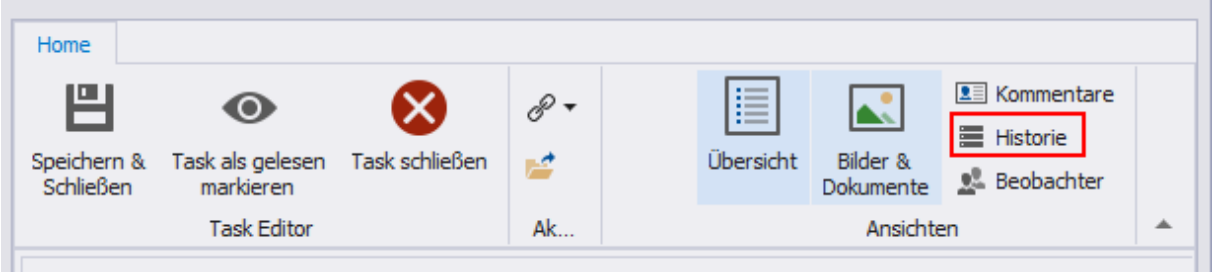

z.B.

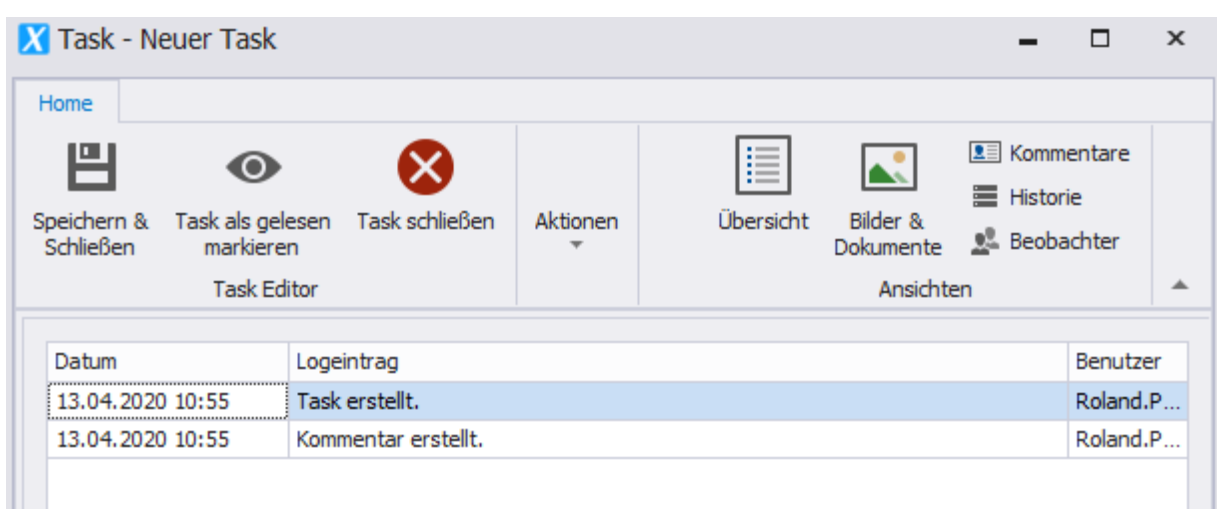

**PROMAN Software GmbH** Lienfeldergasse 12 Hofgeäbude 1

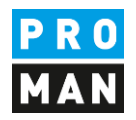

Hingegen im Bereich Beobachter kann man nachverfolgen wer gerade diesen Task beobachtet. Als Benutzer werden die Anmelde Namen angezeigt die den Betroffenen vom Task entweder als Owner oder in der eigenen Watchlist aufgenommen haben.

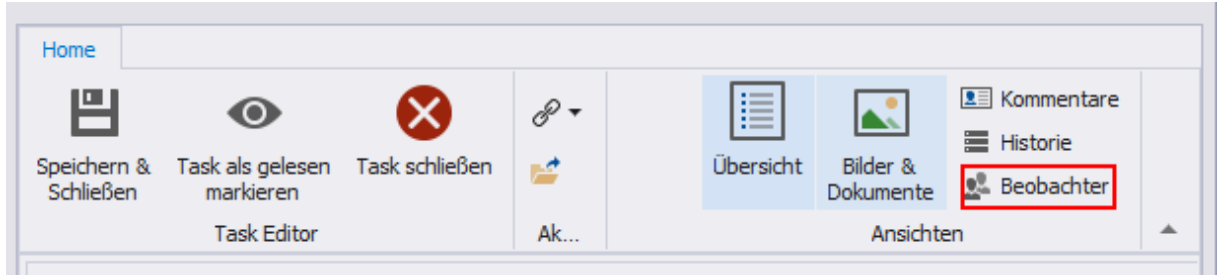

Mit der Funktion "Task als gelesen markieren" scheint diesen Task als gelesen auf.

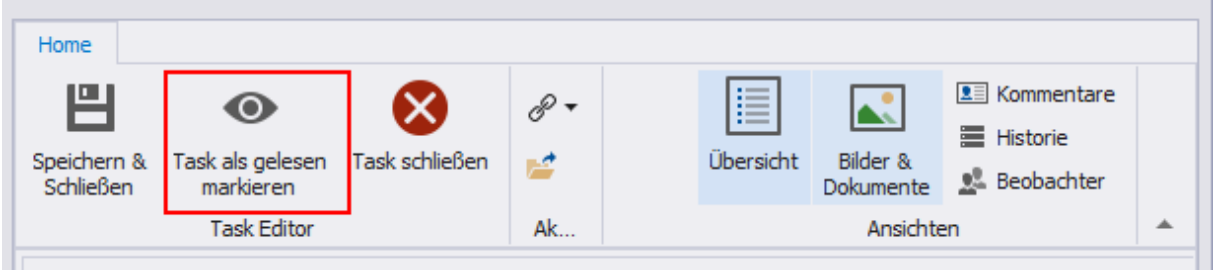

Wenn ein Dritter oder ich selbst Änderungen am Task durchführt, dann wird der Task wieder als ungelesen markiert.

**PROMAN Software GmbH** Lienfeldergasse 12 Hofgeäbude 1 Software für Projektmanagement<br>
und Bauprojektabwicklung<br>
1160 Wien, ÖSTERICH und Bauprojektabwicklung<br>
office@proman.at metalson and the matrix of the matrix of the matrix of the matrix of the matrix of the matrix of the matrix of the matrix of the matrix of the matrix of the matrix of the matrix o office@proman.at

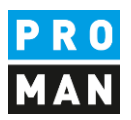

# <span id="page-26-0"></span>6.6. Tasks Verknüpfungen mit Punkten aus Protokollen

Tasks können eine Verknüpfung mit mehreren Punkten aus unterschiedlichen Protokollen im selben Projekten haben:

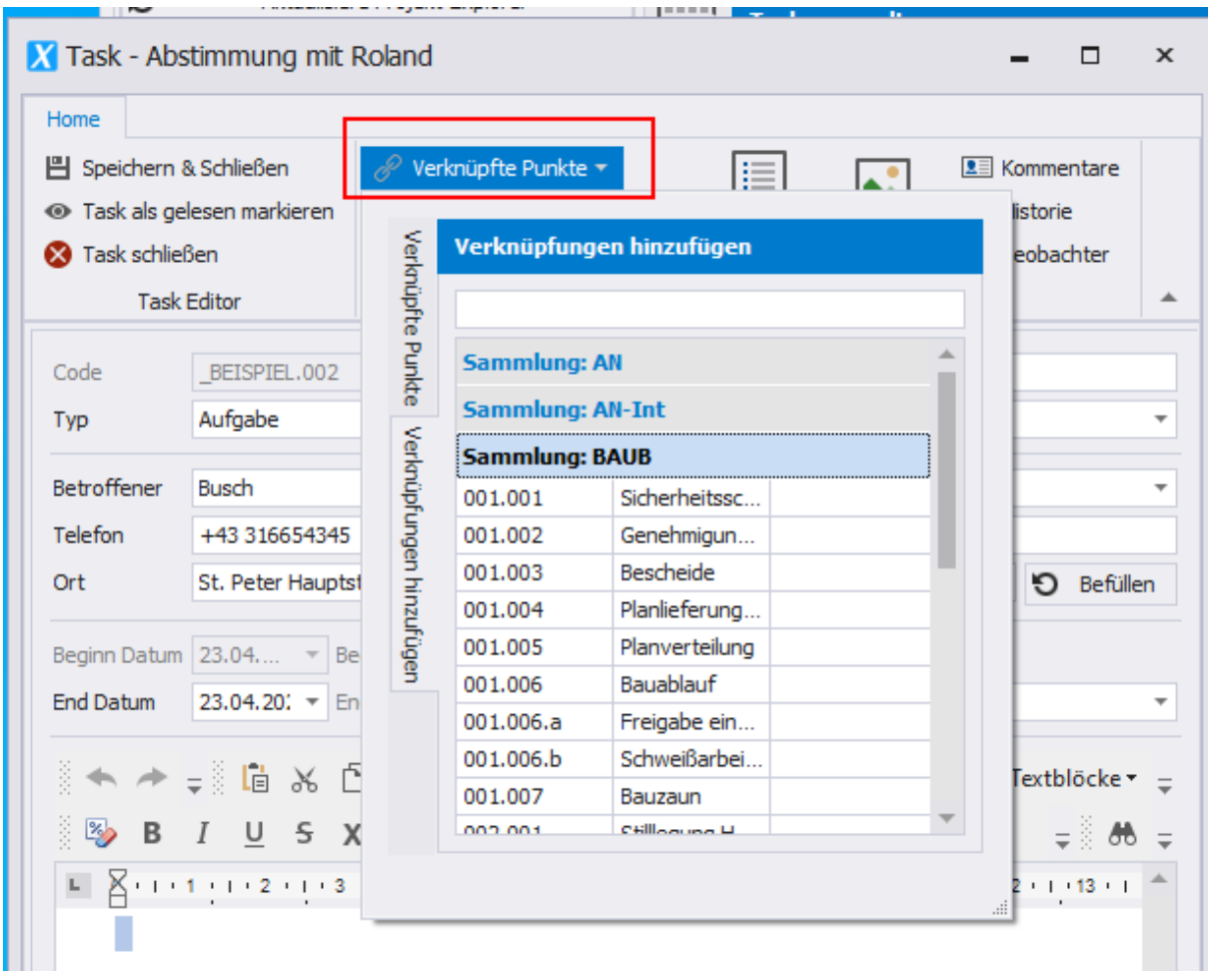

Dies kann praktisch sein, wenn z.B. ein Task zu einer offiziellen Aufgabe in einem Protokoll aufgenommen wird. Mehr dazu im Kapitel [9.2.](#page-33-0)

**PROMAN Software GmbH** Lienfeldergasse 12 Hofgeäbude 1 Software für Projektmanagement<br>
und Bauprojektabwicklung<br>
1160 Wien, ÖSTERICH und Bauprojektabwicklung<br>
office@proman.at the matrix of the matrix of the matrix of the matrix of the matrix of the matrix of the matrix of the matrix of the matrix of the matrix of the matrix of the matrix of the matrix office@proman.at

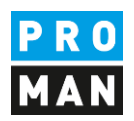

#### <span id="page-27-0"></span>6.7. Task löschen

Das Löschen von Tasks kann mit rechter Maustaste auf das gewünschte Task in der Taskverwaltung oder in der Kalenderansicht durchgeführt werden.

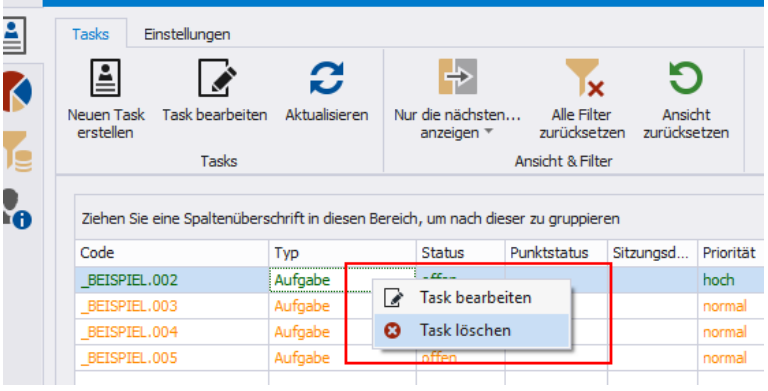

# <span id="page-27-1"></span>6.8. Task oder Aufgabe als gelesen markieren

Möchten sie eine Aufgabe oder Task als gelesen markieren, müssen sie dies über folgenden Button durchführen:

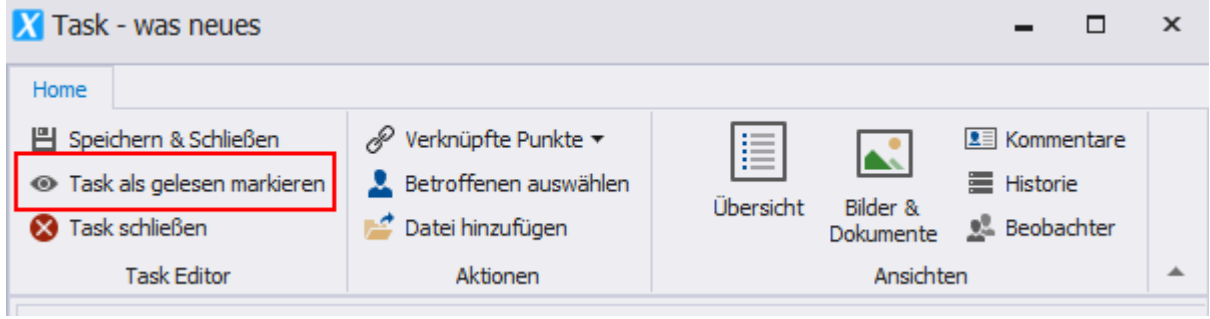

#### Bei Aufgaben:

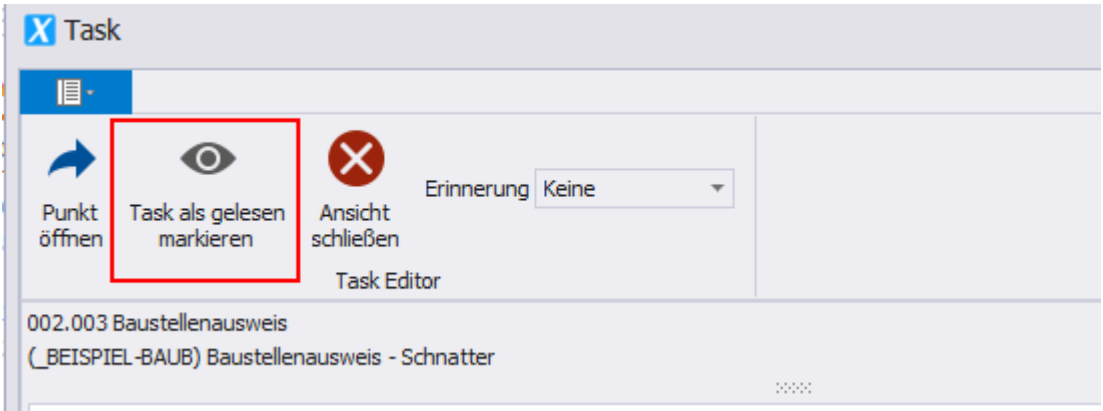

#### Eine gelesene Aufgabe wird in der Task-Verwaltung nicht fett hervorgehoben dargestellt

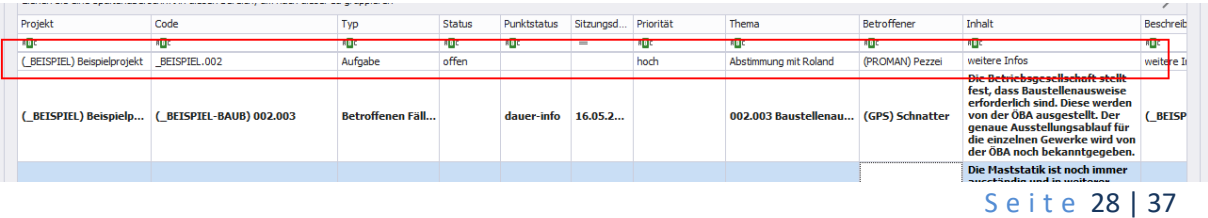

**PROMAN Software GmbH** Lienfeldergasse 12 Hofgeäbude 1

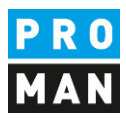

Die gelesen Funktion ist sehr wichtig, denn damit kann man neue Aufgaben leicht erkennen.

**PROMAN Software GmbH** Lienfeldergasse 12 Hofgeäbude 1 Software für Projektmanagement<br>
und Bauprojektabwicklung<br>
1160 Wien, ÖSTERICH und Bauprojektabwicklung<br>
office@proman.at 
T: +43 1 478 05 6<br>
www.proman.at office@proman.at

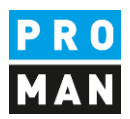

# <span id="page-29-0"></span>7. Cockpit: Charts

Mittels der Charts können unterschiedliche statistische Auswertungen durchgeführt werden.

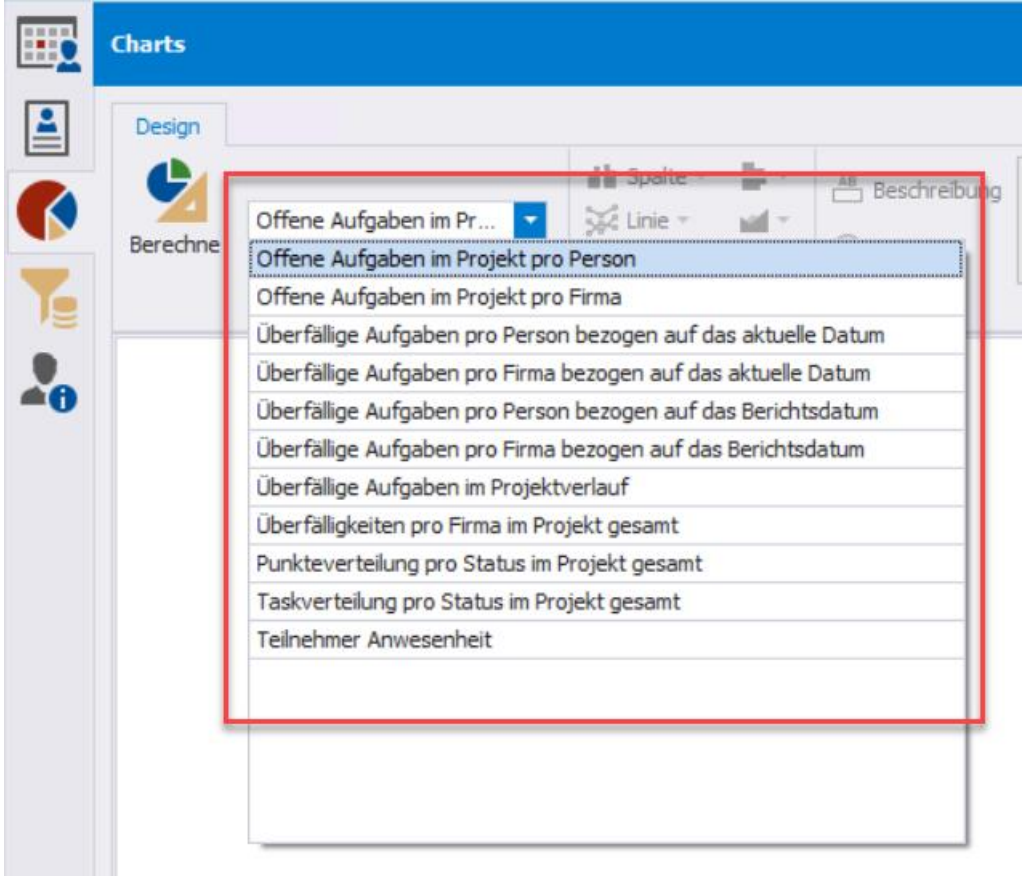

In zukünftige Versionen werden die Charts noch erweitert werden. Auf Kundenwunsch können auch personalisierte Charts entwickelt werden.

Der Chart bezieht sich immer auf das gerade offene Projekt.

Nach der Berechnung kann man die Charts noch nach eigenen Wünschen formatieren:

Software für Projektmanagement 1160 Wien, ÖSTERICH 1160 Wien, ÖSTERICH 1160 Wien, ÖSTERICH 1160 Wien, ÖSTERICH und Bauprojektabwicklung<br>
office@proman.at metalson and the matrix of the matrix of the matrix of the matrix of the matrix of the matrix of the matrix of the matrix of the matrix of the matrix of the matrix of the matrix o office@proman.at

**PROMAN Software GmbH** Lienfeldergasse 12 Hofgeäbude 1

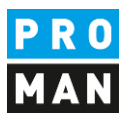

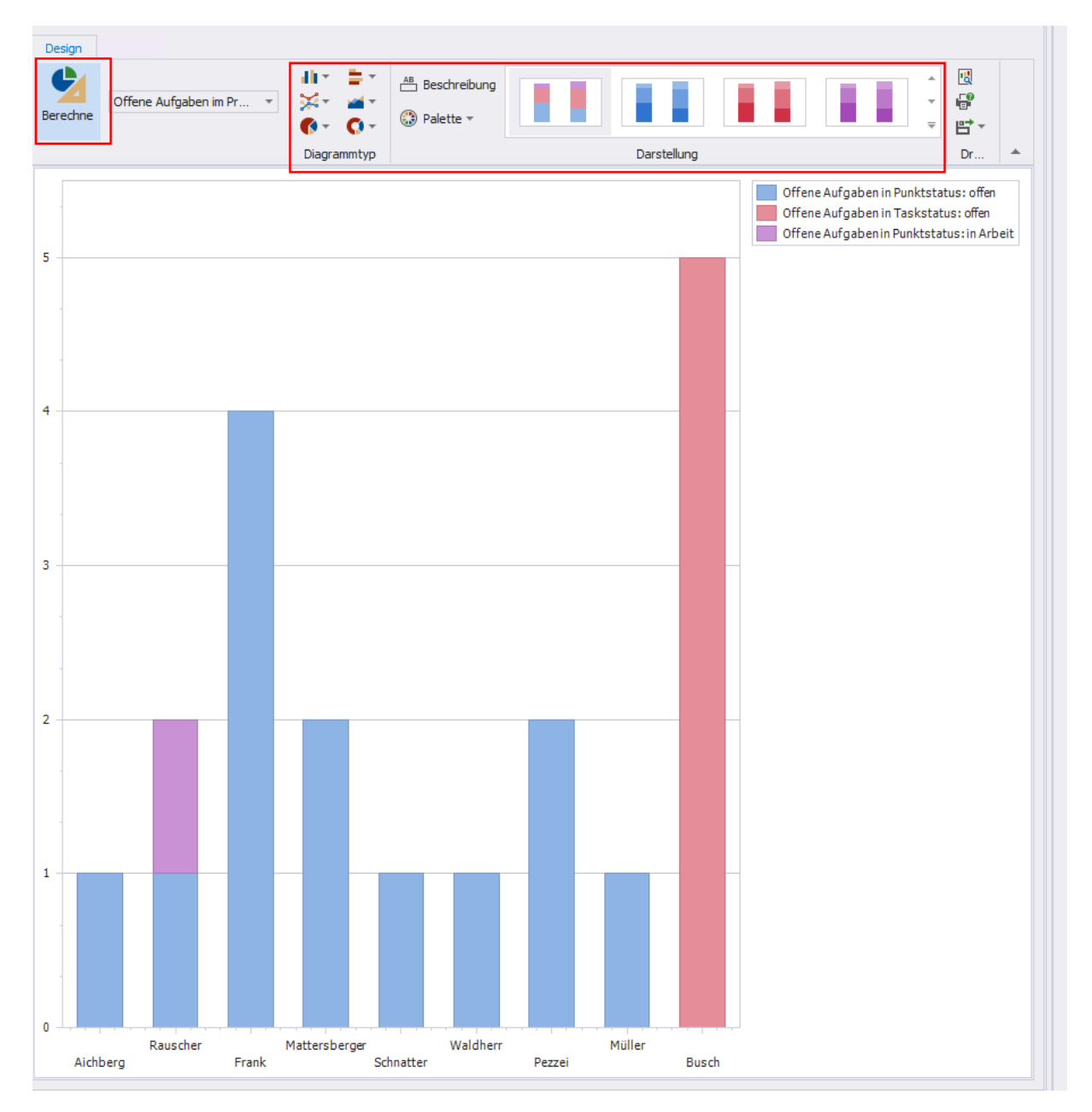

# Die Charts können anschließend auch gedruckt oder exportiert werden:

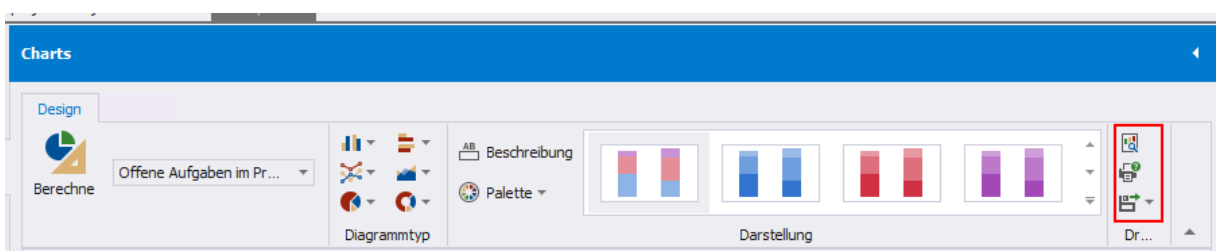

Software für Projektmanagement<br>
und Bauprojektabwicklung<br>
T: +43 1 478 05 67 und Bauprojektabwicklung and the state of the T: +43 1 478 05 6<br>
office@proman.at and the state of the state of the state of the state of the state of the state of the state of the state of the state of the state of the st office@proman.at

**PROMAN Software GmbH** Lienfeldergasse 12 Hofgeäbude 1

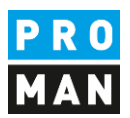

# <span id="page-31-0"></span>8. Cockpit: Suche und Auswertung Projektübergreifend

Mit der Version 3.4 ist in der Software zusätzlich zur projektinternen Suche noch eine projektübergreifende Suche ergänzt worden.

Die Projektinterne Suche bietet eine sehr granulare Suche an.

Hingegen die Projektübergreifende-Suche beschränkt sich auf Suchkriterien, die auch übergreifend verwendbar sind, z.B. nur nach zentralen und nicht nach rein projektspezifischen Adressen.

Die Suche kann über das Suchsymbol im Cockpit erreicht werden:

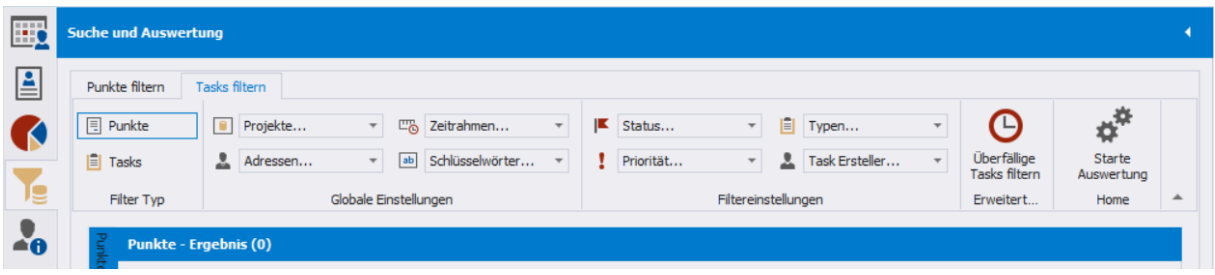

Im Menü können alle Filtereinschränkungen getroffen werden.

Gleich am Anfang kann man entscheiden ob man rein nach Punkte oder auch nach Tasks suchen möchte.

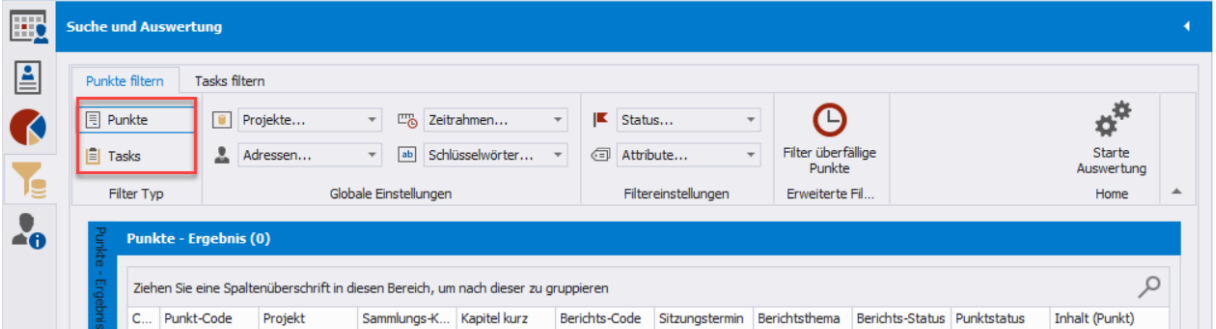

Abhängig von den getroffenen Sucheinstellungen werden weitere Einstellungsmöglichkeiten eingeblendet. Z.B. suche nach dem Status. Damit kann man auch entscheiden, ob man diesen Status nur im aktuellsten Punkt-Eintrag sucht, oder auch in den historischen alten Punkt-Einträgen.

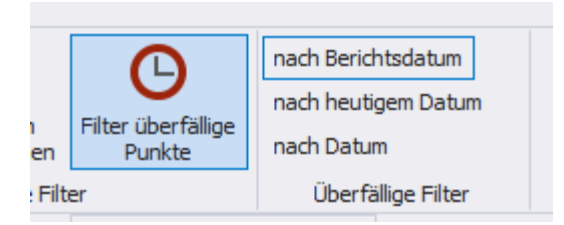

Wenn man nach überfälligen Punkten filtert, kann man noch entscheiden, welches Datum für die Fälligkeit genommen wird.

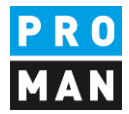

# <span id="page-32-0"></span>9. Cockpit: Spezialfunktionen

In den folgenden Kapiteln werden noch Spezialfunktionen beschrieben.

# <span id="page-32-1"></span>9.1. Attributen in der Watchlist aufnehmen (z.B. Aufgaben mit Mehrkosten)

Im Cockpit kann ich nicht nur Aufgaben und Tasks von Personen, Firmen oder ganze Projekte abonnieren, sondern ganz spezifisch auch Aufgaben denen Attribute zugeteilt worden sind.

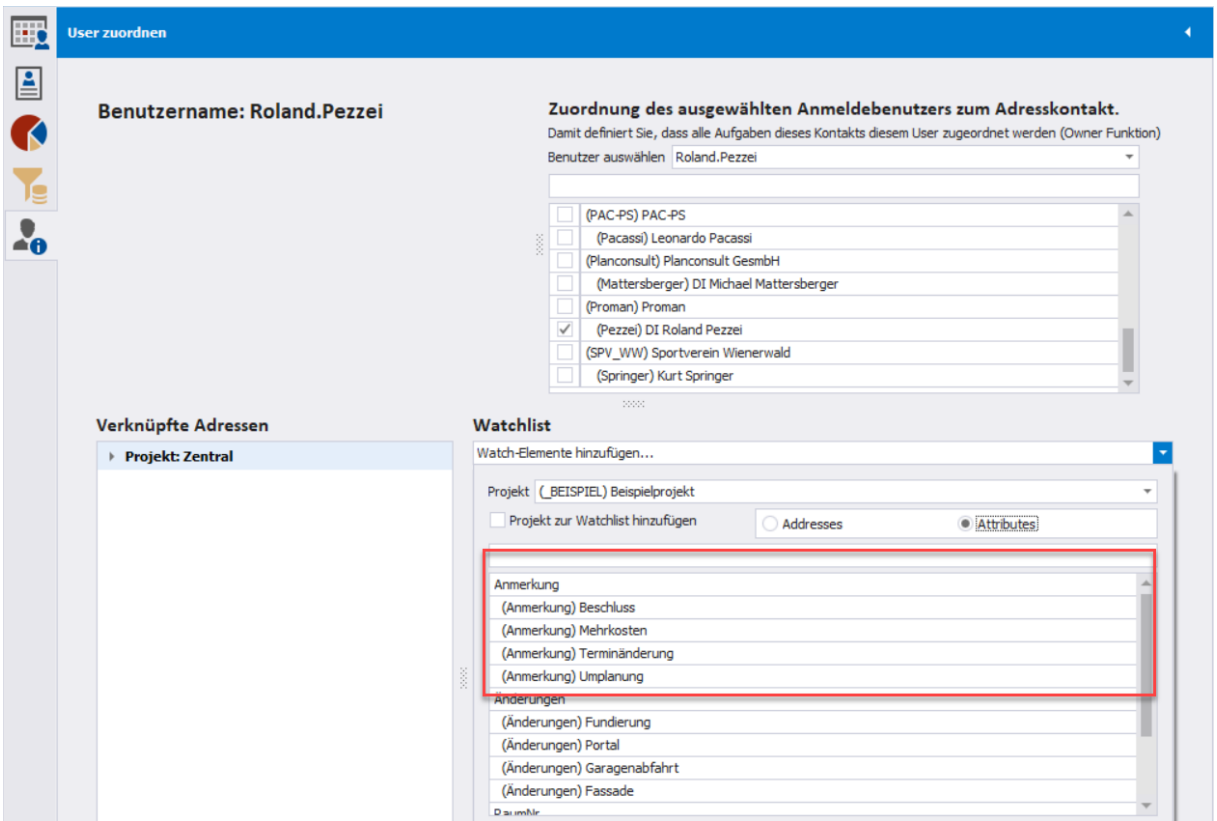

Welchen Vorteil kann das bringen?

Die kann man anhand von einem kleinem Bespiel erläutern.

Im Projektverlauf entstehen ständig Kostenänderungen. In der Regel werden diese Kostenänderungen in Besprechungen entschieden oder erkannt. Nicht immer sitzen aber die Kostenverantwortlichen in diesen Sitzungen. D.h. die Information wird per Hand den Zuständigen geschickt. Dies verursacht Arbeit, Fehler aber auch eine starke Verzögerung der Information.

Hingegen wenn die Kostenverantwortlichen dem Attribut "Mehrkosten" abonnieren, kann der Protokolleiter dem einzelnen Punkt einfach dieses Attribut hinzufügen.

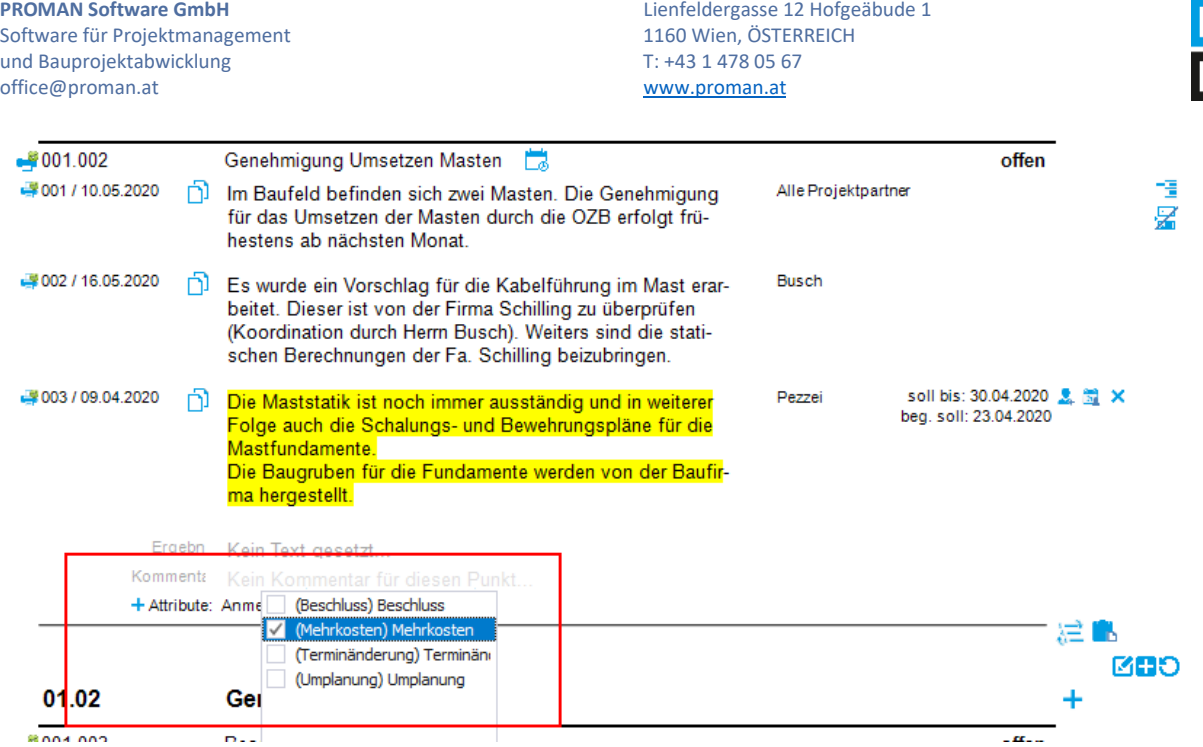

Sobald die Daten gespeichert sind, werden diese im Cockpit vom Kostenverantwortlichen gezeigt.

Ob das Attribut Mehrkosten im Protokoll gedruckt wird oder nur als Suchverfeinerung und Cockpit Filter genützt wird, kann man in den Druckeinstellungen definieren.

Die Liste an Attribute kann zentral oder projektbezogen definiert werden. Mehr Informationen dazu können in der Dokumentation vom Besprechungsbericht entnommen werden.

### <span id="page-33-0"></span>9.2. Tasks in Protokolle laden bzw. diese verknüpfen

Tasks sind in der Regel, Aufgaben, die abseits vom Protokoll erstellt werden. Doch oft passiert es, dass auch Tasks komplexer werden und zu einem späteren Zeitpunkt diese weiter in einem Protokoll besprochen werden.

Aus diesem Grund kann man leicht Tasks in jeglichem Protokoll innerhalb vom Projekt importieren.

Dabei kann man entscheiden, ob das Task als neuer Punkt importiert wird:

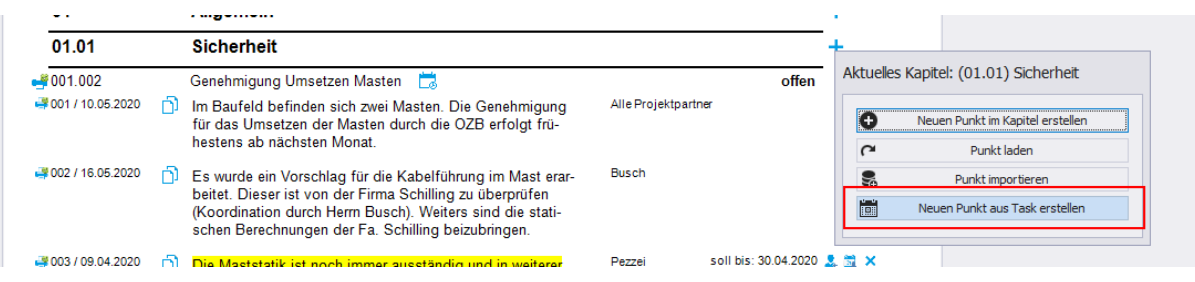

Oder einen bestehenden Punkt mit einer Aufgabe verknüpft wird. Dies kann vorkommen, wenn man im Nachhinein erkennt, dass die Themen schon behandelt worden sind und man diese Verknüpfen möchte um all Themen und Entwicklungen zu erkennen.

Punkte zu Tasks verknüpfen kann man über folgendes Symbol:

Software für Projektmanagement<br>
und Bauprojektabwicklung<br>
1160 Wien, ÖSTERICH und Bauprojektabwicklung<br>
office@proman.at 
T: +43 1 478 05 6<br>
www.proman.at office@proman.at

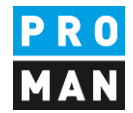

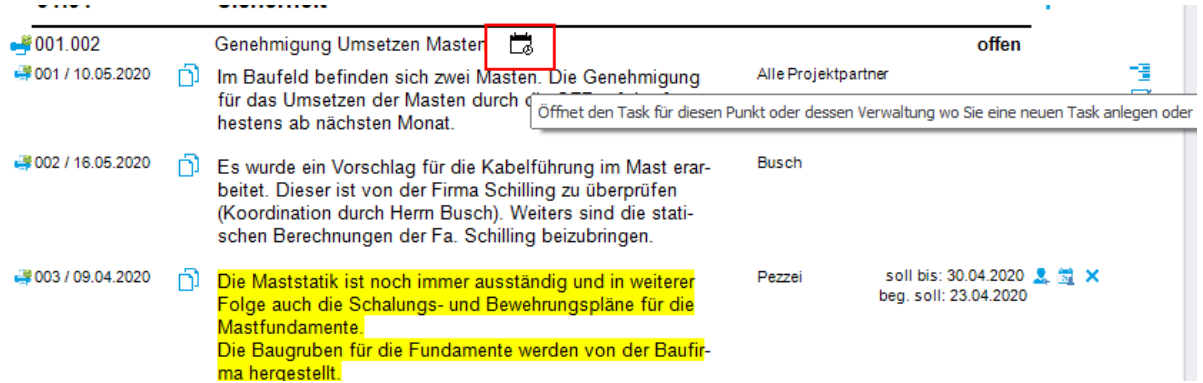

Anschließend muss man das dazugehörige Task auswählen:

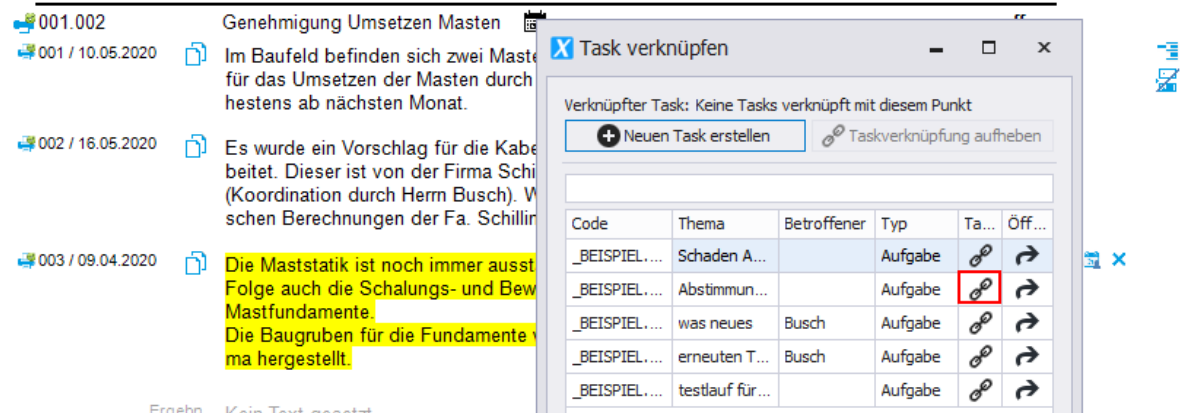

Sobald die Aufgabe mit dem Task verknüpft ist, ändert sich das Symbol wie folgt:

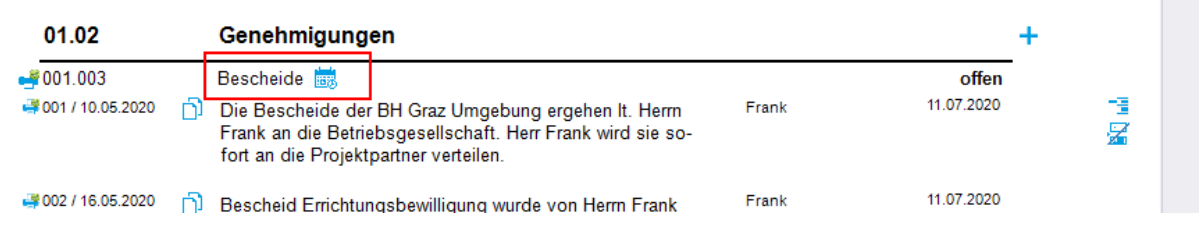

Einem Task können mehrere Punkte aus unterschiedlichen Protokollen verknüpft werden. Damit können auch Themen verknüpft werden, die über unterschiedliche Besprechungsgruppen verfolgt werden z.B. im Bauherren Jour Fixe wird eine Plan Änderung entschieden, diese wird anschließend in der Planungsbesprechung und Baubesprechung umgesetzt. Ein Task kann diese 3 Sitzungspunkte verknüpfen. Damit sind immer alle Informationen mit dieser Klammer abrufbar.

Klarerweise kann man Verknüpfungen auch entfernen:

Software für Projektmanagement 1160 Wien, ÖSTERICH 1160 Wien, ÖSTERICH 1160 Wien, ÖSTERICH 1160 Wien, ÖSTERICH und Bauprojektabwicklung T: +43 1 478 05 67 office@proman.at [www.proman.at](http://www.proman.at/) www.proman.at

**PROMAN Software GmbH** Lienfeldergasse 12 Hofgeäbude 1

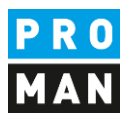

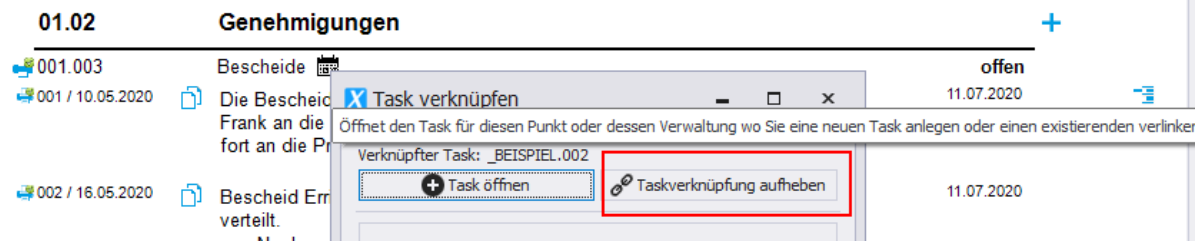

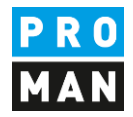

# <span id="page-36-0"></span>10.Rechte und Rechtesteuerung

Damit ein Benutzer seine Aufgaben lesen und erhalten kann muss er in der jeweiligen Berichtsammlung zumindest über lese Rechte verfügen. Wenn er in einer Berichtsammlung gesperrt ist, bzw. im gesamten Projekt gesperrt ist, kann der Benutzer keine Aufgaben bzw. Tasks lesen.

Damit ein Benutzer im einem Projekt Tasks erstellen und bearbeiten kann, muss er über Schreibrechte im Projekt verfügen.

Ab der Version 3.5 wir es folgende Erweiterung geben:

Ein Benutzer kann alle ihm zugeordneten Aufgaben und Tasks lesen. Dies gilt auch, wenn er in der jeweiligen Berichtsammlung über keine rechte verfügt, bzw. sogar für diese Berichtsammlung gesperrt ist.

In so einem Fall, kann der Benutzer nur die im zugeordneten Punkte (Aufgabe) lesen. Andere Punkte im Protokoll sind für ihm gesperrt, damit nicht sichtbar.

Dieser Benutzer kann in solchen Aufgaben auch Kommentare verfassen und z.B. dem Sitzungsleiter mitteilen, dass aus seiner Sicht diese Aufgabe abgeschlossen ist. Der Sitzungsleiter erhält diese Nachricht. Da der Benutzer über keine Rechte im Protokoll verfügt, muss der Sitzungsleiter selbst den Status vom Punkt im Protokoll verändern.

Ein Benutzer, der nur Leserechte im Projekt hat, kann für sich selbst Tasks erzeugen und diese verwalten.

Wenn der Benutzer im Projekt gesperrt ist, dann darf er keine Tasks als auch keine Aufgaben im Projekte sehen. Dies gilt auch, wenn das Projekt für diesen Benutzer komplett ausgeblendet ist.

Diese Konfiguration wird über die Einstellungen aktivierbar sein. Nur Administratoren können diese durchführen.